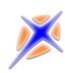

# ADA - JPK

Dokument dotyczy sposobu postępowania przy generowaniu plików JPK (jednolity plik kontrolny) za pomocą funkcji systemu ADA oraz opisuje procedurę wysyłania wygenerowanych plików na bramkę MF.

#### *Spis treści*

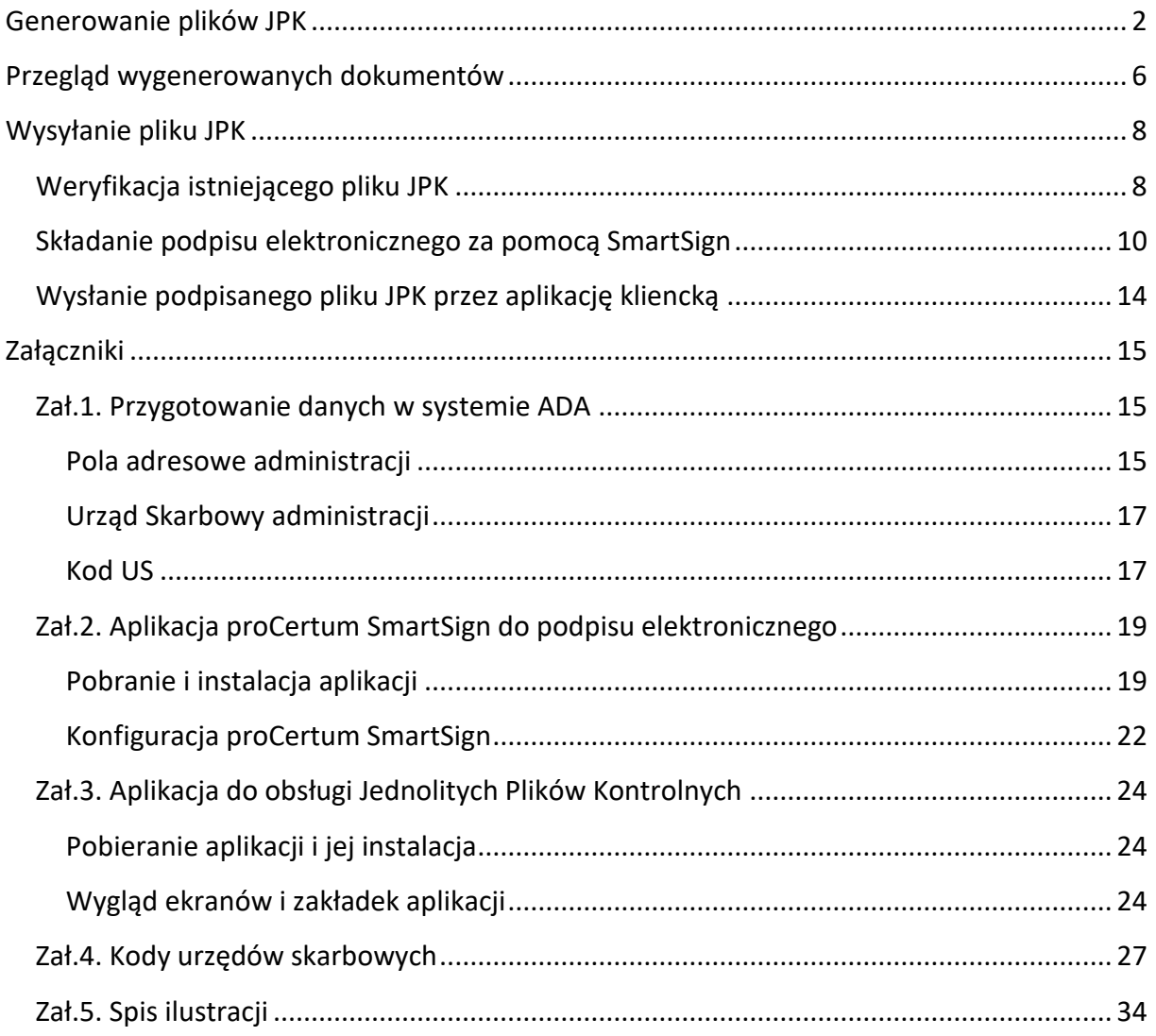

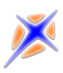

# <span id="page-1-0"></span>**Generowanie plików JPK**

Aby przystąpić do generowania plików JPK należy w module FK z menu Narzędzia wybrać opcję JPK, następnie wybrać odpowiedni typ tworzonego pliku.

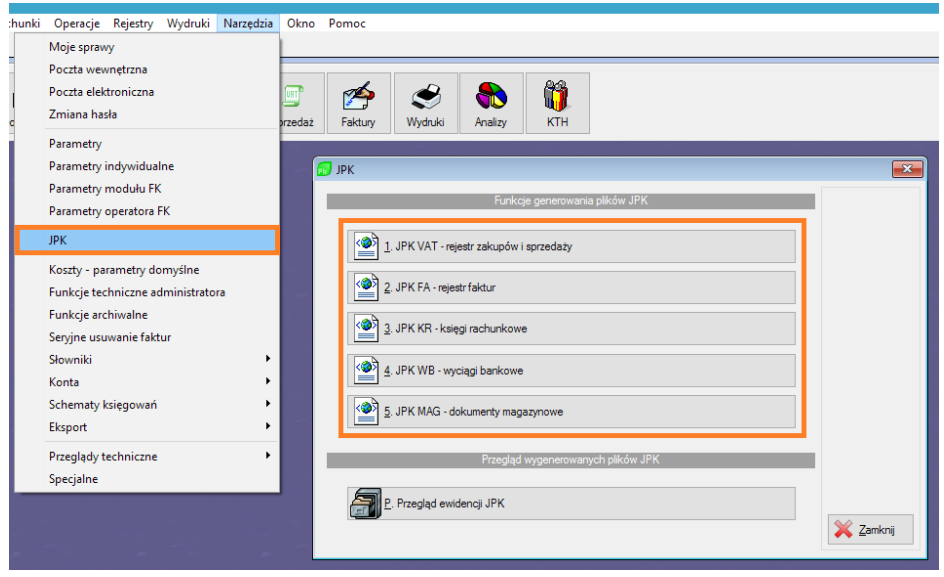

*Rysunek 1 - Menu JPK*

<span id="page-1-1"></span>Wszystkie okna dialogowe generowania plików JPK obsługuje się w podobny sposób. Różnią się zestawem generowanych danych.

W pierwszym kroku należy określić administrację, dla której generowany będzie plik JPK oraz okres (data od i data do). W przypadku JPK WB dodatkowo wybieramy wyciąg bankowy, zaś okres ustalany jest automatycznie. W przypadku JPK MAG należy dodatkowo wybrać magazyn. Następnie wybrać [Zbierz Dane].

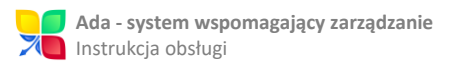

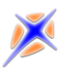

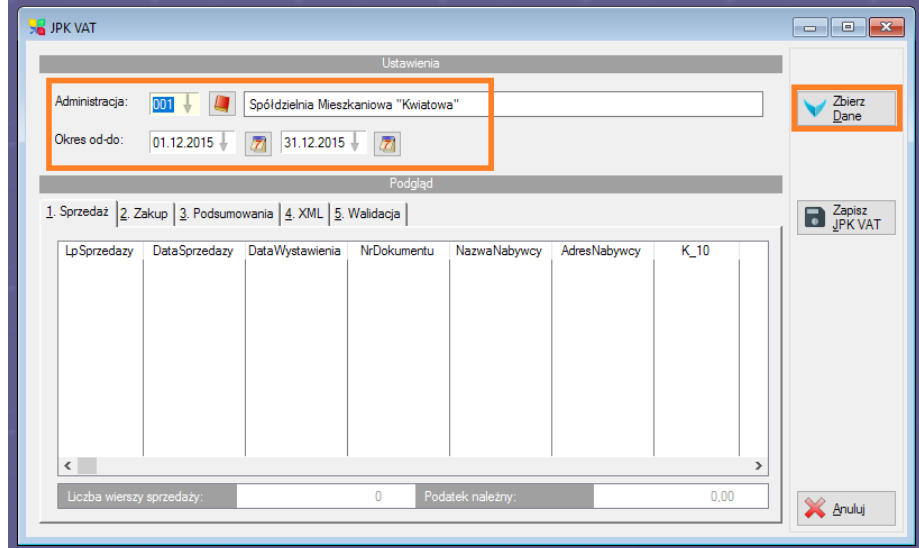

*Rysunek 2 - Ustawienia JPK*

<span id="page-2-0"></span>Program przejdzie przez proces najpierw gromadzenia danych, następnie generowania i automatycznej walidacji pliku JPK. W przypadku błędu (np. błędne dane w rejestrze zakupów/sprzedaży, nie otwarty miesiąc VAT, błąd w danych administracji) procedura generowania zostanie zatrzymana i, jeśli to możliwe, zostaną przedstawione wskazówki dalszego postępowania (np. wskazanie pola do uzupełnienia w danych administracji).

Po poprawnym przejściu procesu generowania na oknie tabele wypełnią się zebranymi danymi:

| Podgląd                                                     |                           |               |                               |                               |                                  |                                 |              |               |  |  |  |
|-------------------------------------------------------------|---------------------------|---------------|-------------------------------|-------------------------------|----------------------------------|---------------------------------|--------------|---------------|--|--|--|
| 1. Sprzedaż 2. Zakup 3. Podsumowania 4. XML<br>5. Walidacja |                           |               |                               |                               |                                  |                                 |              |               |  |  |  |
|                                                             | LpSprzedazy<br>$\epsilon$ | DataSprzedazy | DataWystawienia<br>31.12.2015 | NrDokumentu<br>FS/000002/2015 | NazwaNabywcy<br>Apanowicz Sylwia | AdresNabywcy<br>20 Maja 38A/52, | K 10<br>0.00 | $\rightarrow$ |  |  |  |
| Liczba wierszy sprzedaży:                                   |                           |               |                               |                               | Podatek należny:                 |                                 | 6.11         |               |  |  |  |

<span id="page-2-1"></span>*Rysunek 3 - Podgląd wygenerowanych danych JPK*

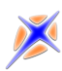

Na pierwszych od lewej strony zakładkach (w przypadku JPK VAT są to 1.Sprzedaż i 2.Zakup) umieszczono tabele zestawiające wszystkie dane zebrane do serii zapisywanych w pliku XML. Kolumny nazwane są tak samo, jak pola pliku JPK. Pod tabelą widnieje podsumowanie odpowiadające strukturze kontrolnej JPK (pola sum kontrolnych).

Na kolejnej zakładce umieszczono podsumowania. Są te informacje zbiorcze o zebranych danych, które nie są przesyłane w pliku JPK, ale mają za zadanie wspomóc operatora w kontroli poprawności wysyłanych danych.

Przedostatnia zakładka zawiera podgląd wygenerowanego pliku XML.

Ostatnia zakładka zawiera zawartość logu walidacji – wykrywa błędy, których nie był w stanie zweryfikować szablon generujący dokument. Jeżeli zakładka ma czerwony tytuł, oznacza to, że wykryto błędy w utworzonym pliku XML. W takim przypadku należy przeanalizować otrzymane komunikaty, odpowiednio poprawić dane źródłowe (np. dokumenty w rejestrze) i podjąć kolejną próbę.

Jeżeli generowanie przebiegło pomyślnie i plik JPK nie zawiera błędów, należy go zarejestrować w ewidencji wewnętrznej systemu ADA – przycisk [Zapisz JPK].

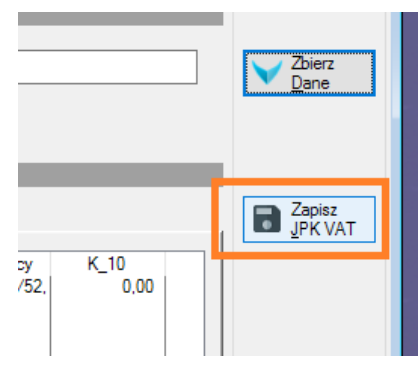

<span id="page-3-0"></span>*Rysunek 4 - Przycisk Zapisz*

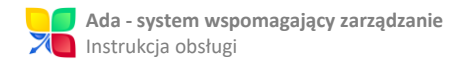

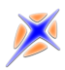

Na formularzu wszystkie pola są domyślnie wypełnione. Operator może dodać własną nazwę i opis/uwagi dotyczące wygenerowanego wpisu:

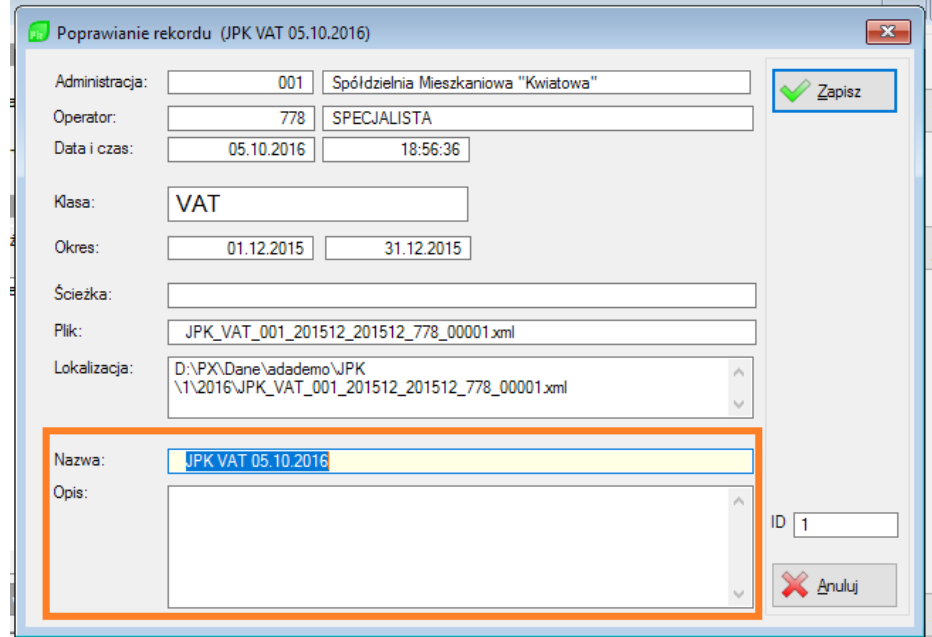

*Rysunek 5 - Formularz ewidencji JPK*

<span id="page-4-0"></span>Następnie należy zaakceptować zapis przyciskiem [Zapisz].

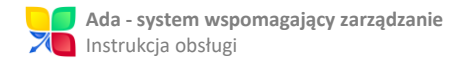

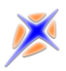

# <span id="page-5-0"></span>**Przegląd wygenerowanych dokumentów**

#### Na oknie menu opcji JPK należy wybrać [Przegląd ewidencji JPK]:

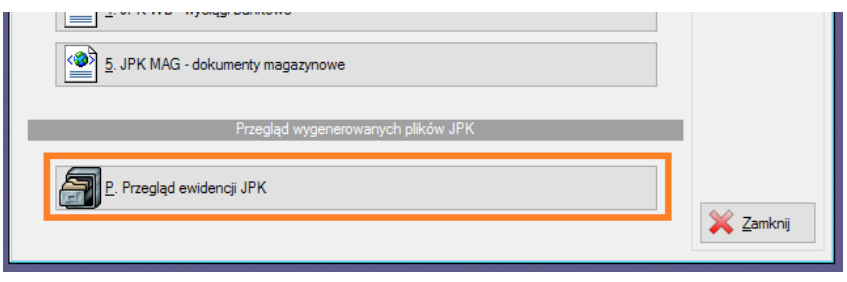

*Rysunek 6 - Menu JPK - przeglądanie ewidencji*

<span id="page-5-1"></span>Okno przeglądu ewidencji:

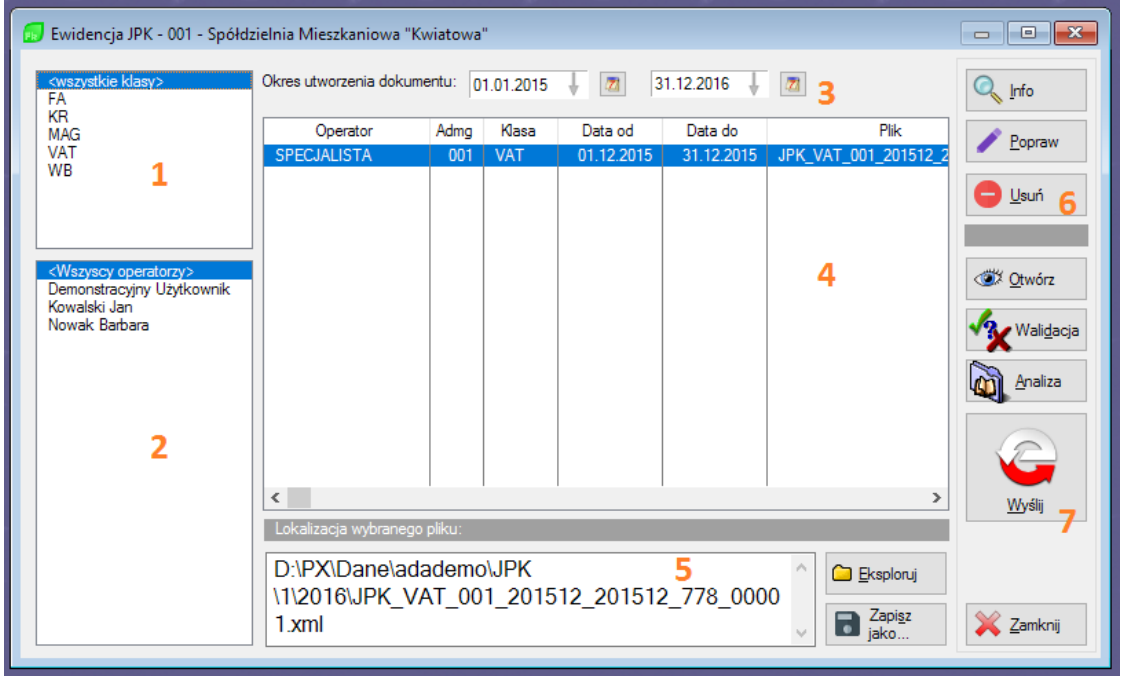

*Rysunek 7 - Okno przeglądu ewidencji JPK*

<span id="page-5-2"></span>1. Lista dostępnych typów JPK. Wybór na liście pozwala filtrować dokumenty na przeglądzie (4) wg typów.

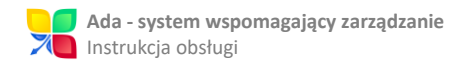

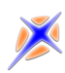

- 2. Lista operatorów. Wybór na liście pozwala filtrować dokumenty na przeglądzie (4) wg operatora, który wygenerował dany plik.
- 3. Okres utworzenia dokumentu filtr, który pozwala określić przedział dat powstania i wprowadzenia do ewidencji pliku JPK.
- 4. Przegląd zewidencjonowanych plików JPK.
- 5. Sekcja pliku JPK XML.

W okienku tekstowym wyświetlana jest lokalizacja wybranego pliku JPK na dysku.

**[Eksploruj]** – otwiera folder, gdzie przechowywany jest plik JPK wraz z plikami uzupełniającymi;

**[Zapisz jako…]** – pozwala zapisać dany plik JPK pod zadaną nazwą we wskazanym folderze.

6. Przyciski ewidencyjne:

**[Info]** – wyświetla formularz ewidencji;

**[Popraw]** – formularz ewidencji w trybie edycji – zmieniać można wyświetlaną nazwę oraz opis;

**[Usuń]** – usuwa wybrany plik JPK z ewidencji.

7. Opcje analizy i wysyłania:

**[Otwórz]** – otwiera plik JPK w domyślnej, systemowej przeglądarce plików XML;

**[Walidacja]** – otwiera plik walidacji danego pliku JPK, o ile plik istnieje;

**[Analiza]** – pozwala przeprowadzić ponowną analizę porównawczą danych

źródłowych i wygenerowanego pliku JPK;

**[Wyślij]** – uruchamia procedurę wysyłania pliku JPK na bramkę ministerstwa.

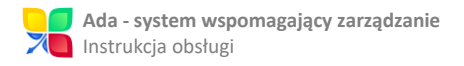

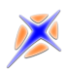

# <span id="page-7-0"></span>**Wysyłanie pliku JPK**

Wysyłanie pliku JPK na bramkę ministerstwa realizuje się z poziomu przeglądu ewidencji plików JPK. Procedurę uruchamia się przyciskiem [Wyślij].

W bieżącej wersji systemu ADA wysyłanie realizowane jest za pośrednictwem aplikacji zewnętrznej. Poniżej opisano procedurę wysyłania z wykorzystaniem aplikacji "KlientJPK". Szczegółowy opis instalacji oraz konfiguracji aplikacji towarzyszących znajduje się w załącznikach niniejszego dokumentu.

### <span id="page-7-1"></span>Weryfikacja istniejącego pliku JPK

Jeśli plik JPK jest już dostępny do wysłania to należy kliknąć na przycisk "Wybierz" z zakładki "Wyślij nowy dokument". Otwiera się wtedy eksplorator plików, z którego należy wybrać plik JPK do wysłania ze ścieżki **Z:\Ada\JPK**

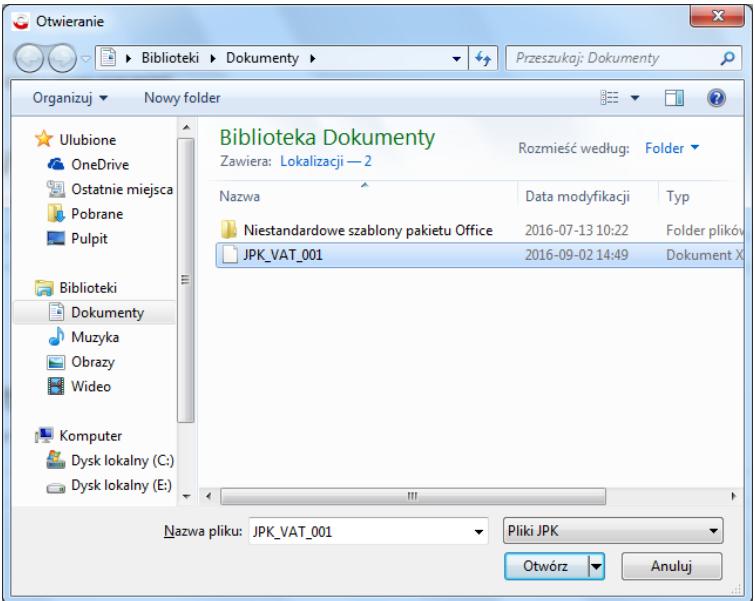

<span id="page-7-2"></span>*Rysunek 8 - KlientJPK - Wybór pliku JPK*

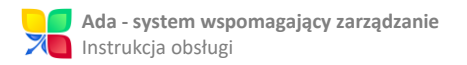

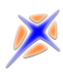

Po wybraniu pliku i kliknięciu przycisku "Otwórz" aplikacja automatycznie zweryfikuje plik. Zostanie sprawdzona poprawność danych zawarta w nim, oraz ich spójność. Gdy plik zostanie już zweryfikowany poprawnie, wyświetli się komunikat:

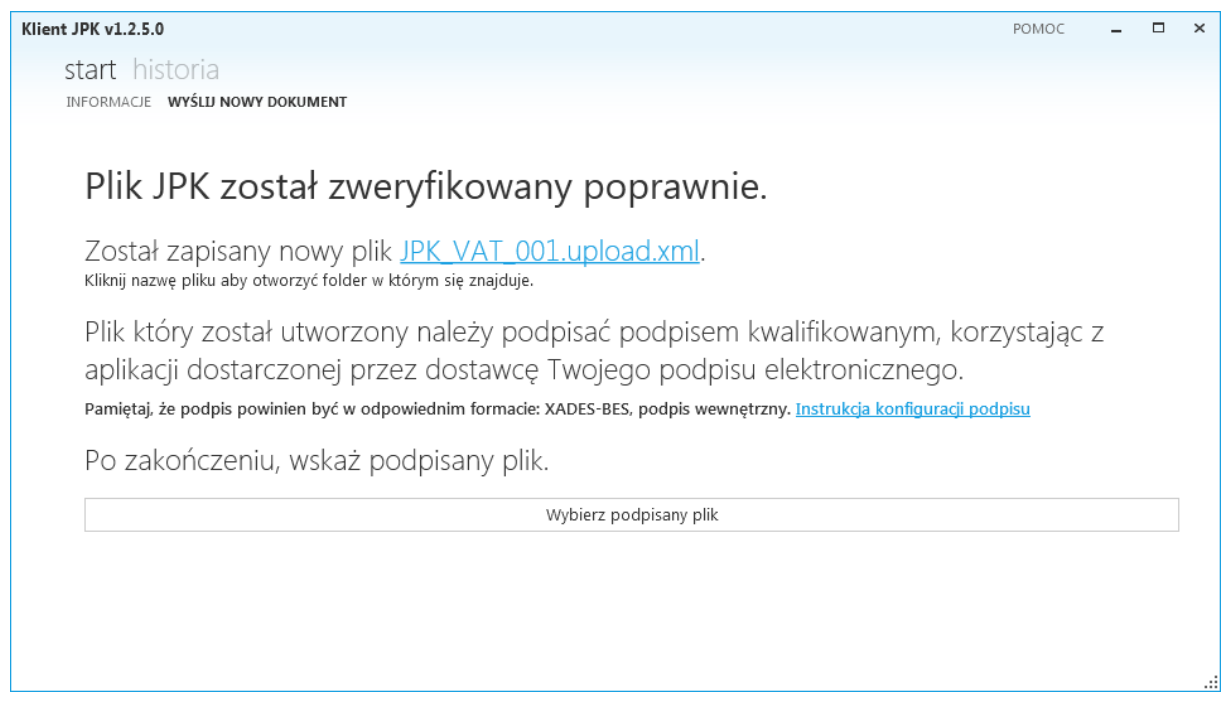

*Rysunek 9 - KlientJPK - Weryfikacja pliku*

<span id="page-8-0"></span>Aby móc ostatecznie przesłać utworzony plik JPK, należy go najpierw podpisać kwalifikowanych podpisem elektronicznym. Wykorzystujemy do tego zainstalowaną aplikację proCertum SmartSign.

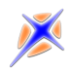

### <span id="page-9-0"></span>Składanie podpisu elektronicznego za pomocą SmartSign

Aby podpisać plik JPK należy uruchomić aplikację SmartSign, a następnie w menu głównym dodać plik do podpisu:

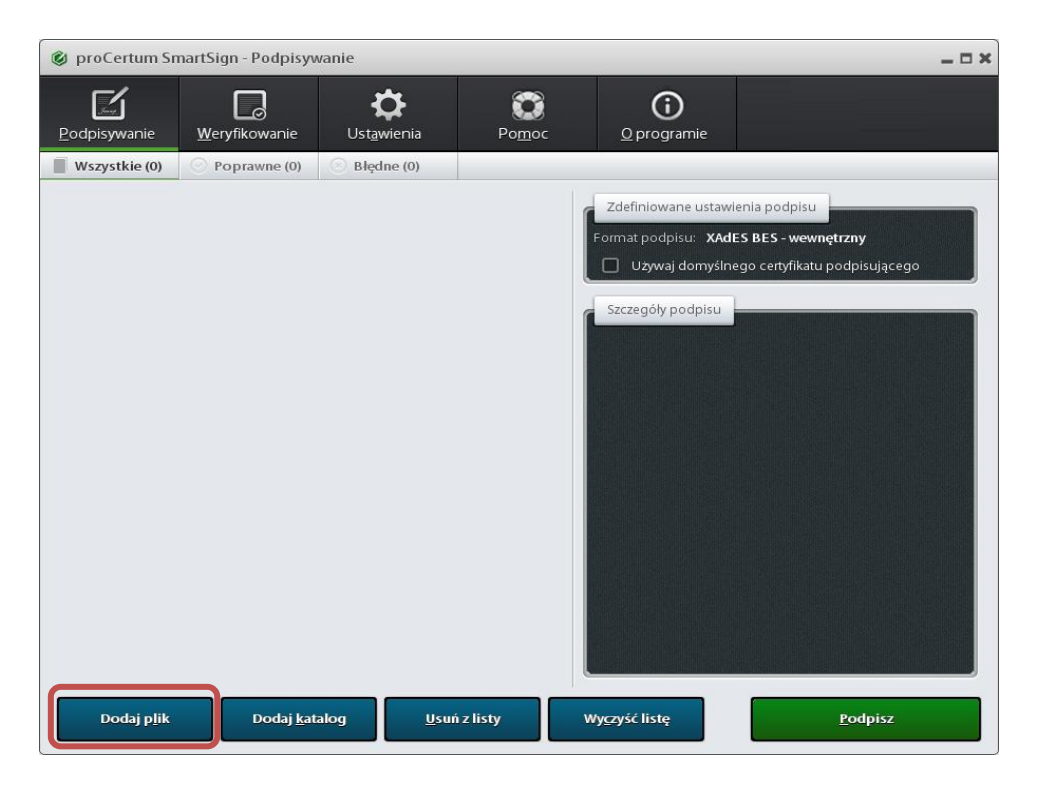

*Rysunek 10 - KlientJPK – Dodawanie pliku do podpisania*

<span id="page-9-1"></span>Ze ścieżki docelowej **Z:\Ada\JPK** należy wybrać plik do podpisu, po czym kliknąć przycisk "Otwórz"

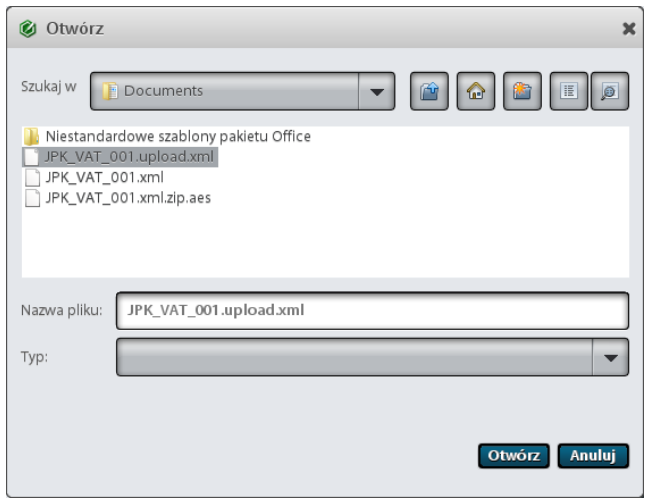

<span id="page-9-2"></span>*Rysunek 11 - KlientJPK - Wybór pliku do podpisania*

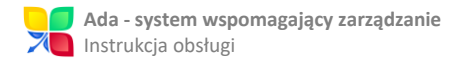

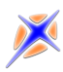

Po wybraniu pliku pojawi się on na liście, wyświetlając jego nazwę oraz szczegóły podpisu. Aby go podpisać należy kliknąć na zielony przycisk "Podpisz", po czym aplikacja automatycznie zacznie wyszukiwać certyfikatów.

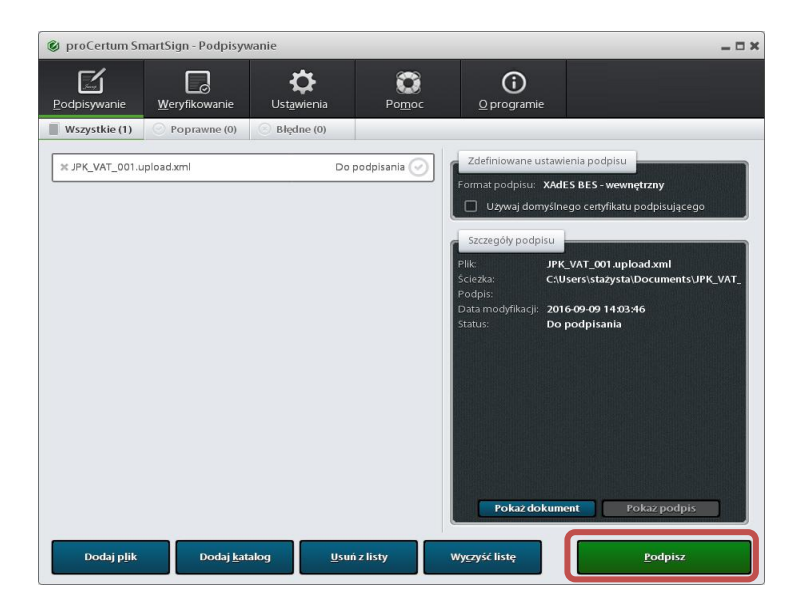

*Rysunek 12 - KlientJPK – Dodanie pliku do listy*

<span id="page-10-0"></span>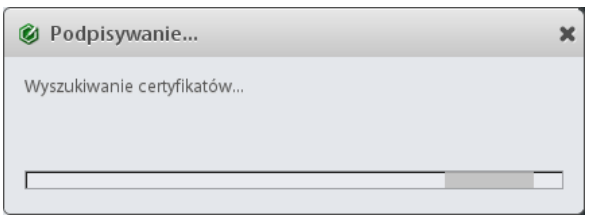

*Rysunek 13 - KlientJPK – Wyszukiwanie certyfikatów*

<span id="page-10-1"></span>Gdy aplikacja wyszuka dostępnych certyfikatów, należy wybrać odpowiedni z listy, po czym kliknąć "OK". Następnie należy podać numer PIN aby zatwierdzić.

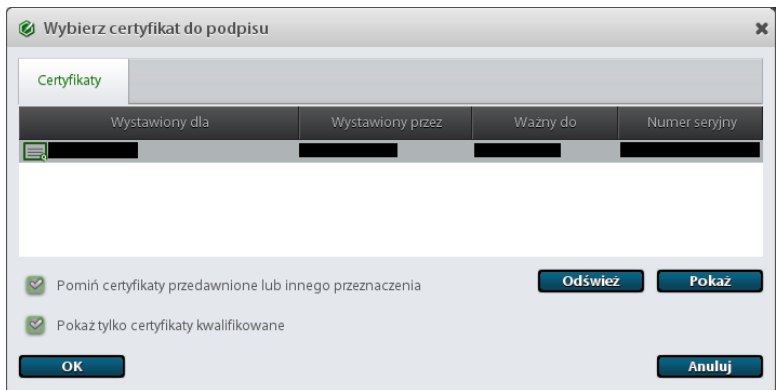

<span id="page-10-2"></span>*Rysunek 14 – KlientJPK - Wybór certyfikatu*

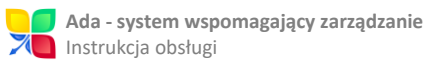

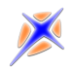

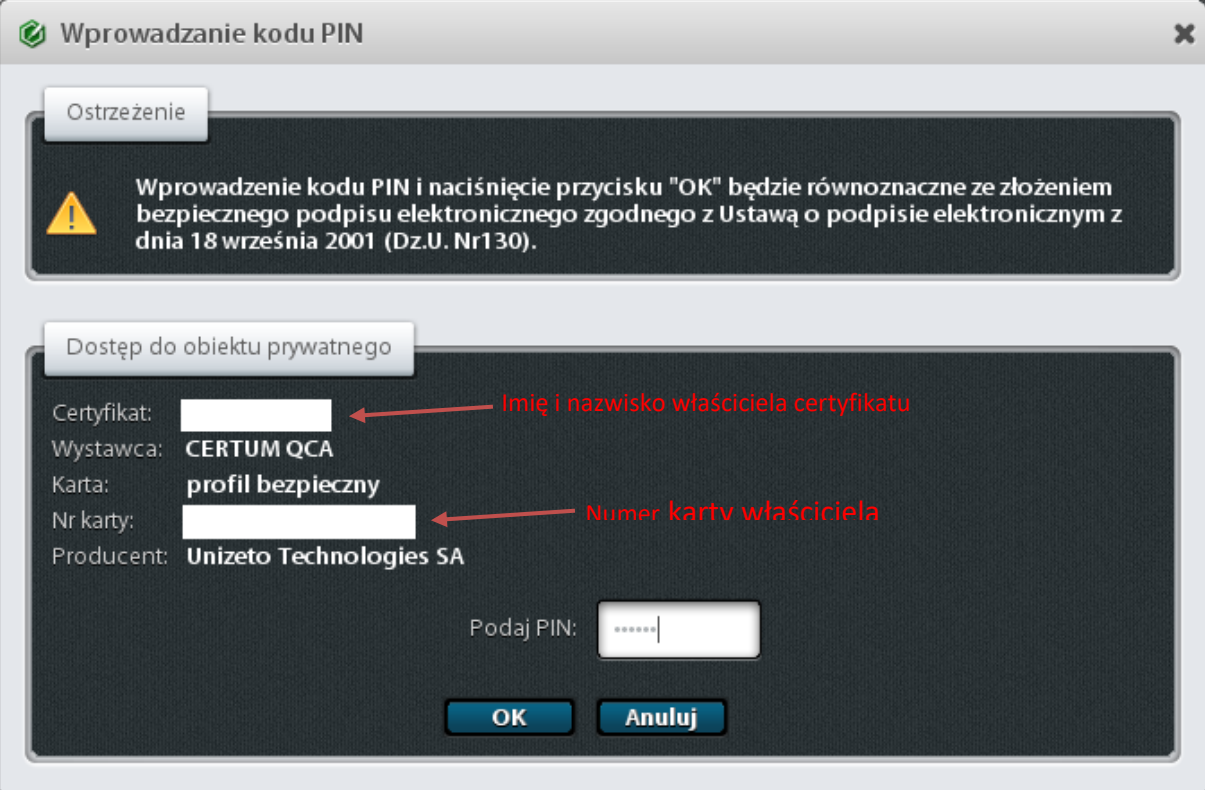

*Rysunek 15 – KlientJPK – Wprowadzenie PIN*

<span id="page-11-0"></span>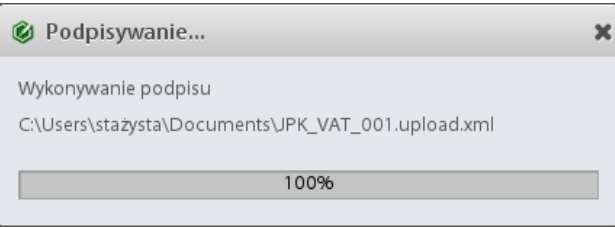

*Rysunek 16 – KlientJPK – Podpisywanie pliku*

<span id="page-11-2"></span><span id="page-11-1"></span>Po zakończonym procesie podpisywania wyświetla się podsumowanie wykonanej operacji:

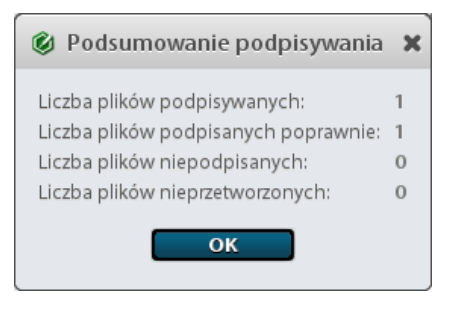

*Rysunek 17 - KlientJPK - Podsumowanie*

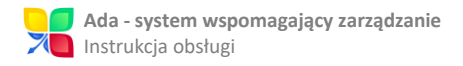

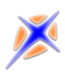

Po udanej operacji widać zmianę statusu pliku z listy na "Podpisany", wraz ze szczegółami wykonanego podpisu widocznymi po prawej stronie ekranu.

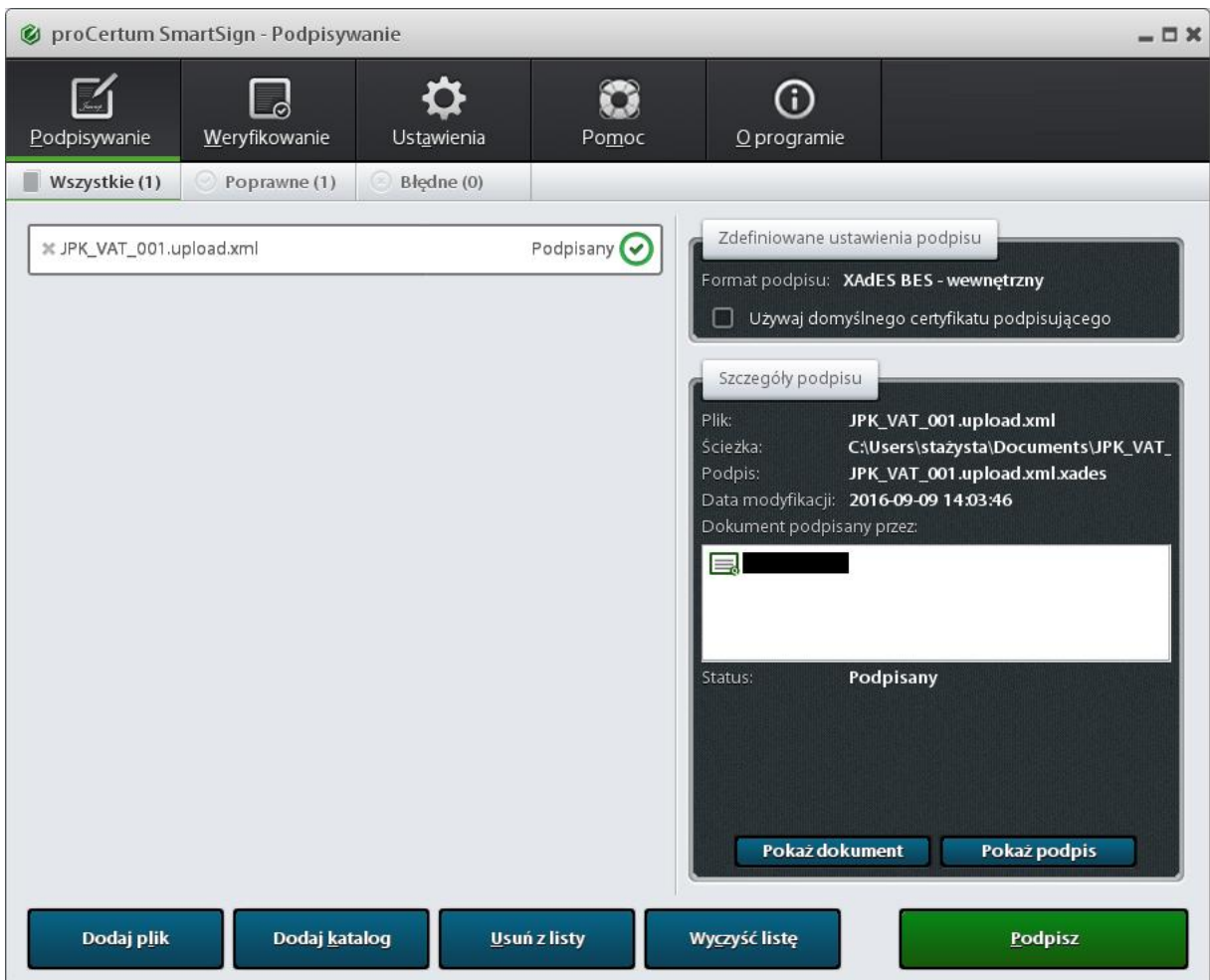

<span id="page-12-0"></span>*Rysunek 18 - KlientJPK - Plik podpisany*

<span id="page-13-0"></span>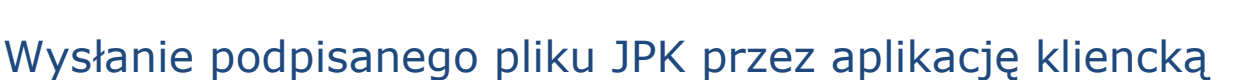

Aby wybrać podpisany plik do wysłania należy kliknąć przycisk "Wybierz podpisany plik" (patrz Rysunek 14). Otworzy się wtedy eksplorator plików z którego należy wybrać podpisany plik JPK i kliknąć przycisk "Otwórz":

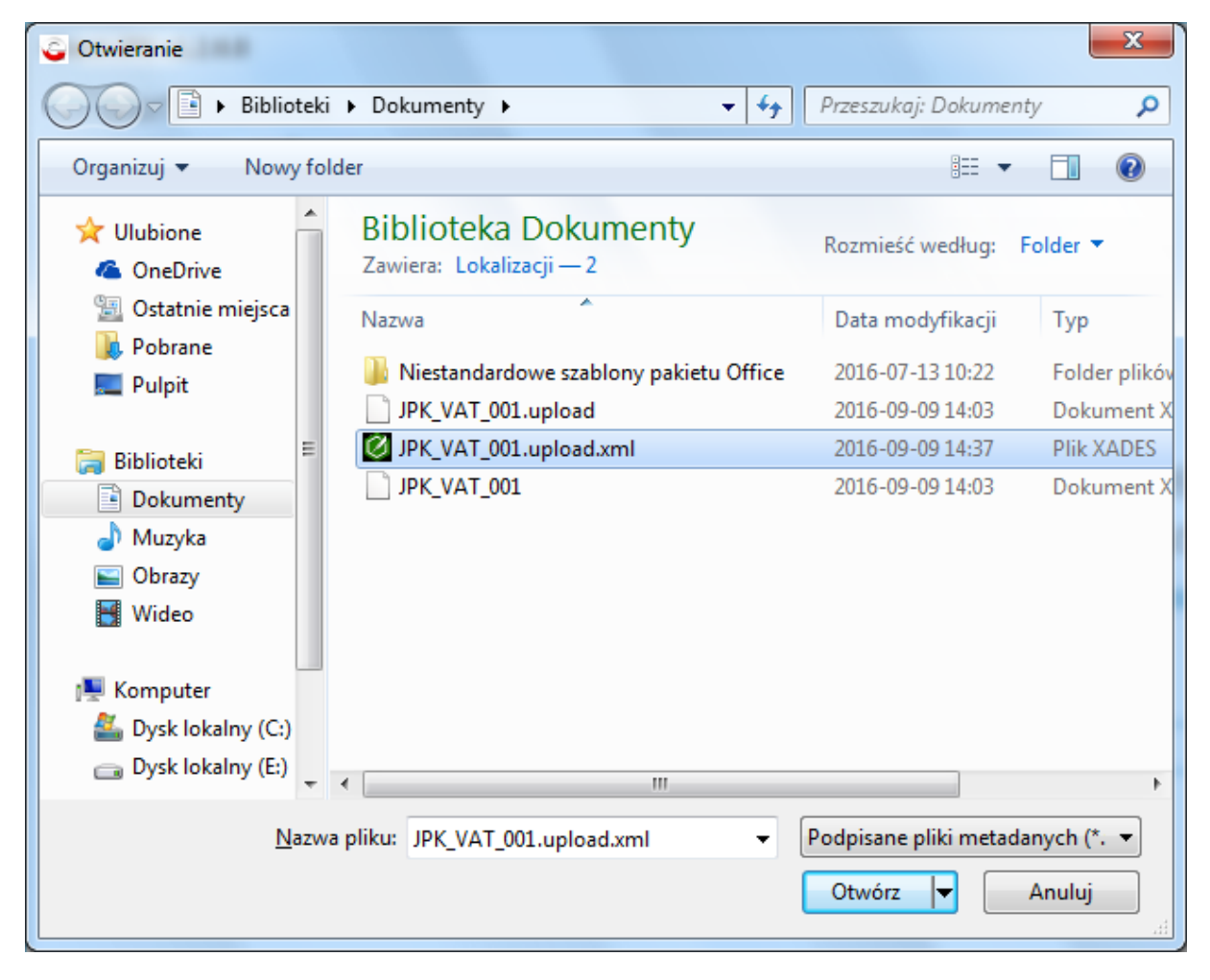

*Rysunek 19 – KlientJPK - Wybór podpisanego pliku do wysłania*

<span id="page-13-1"></span>Po wysłaniu pliku trafia on do zakładki "Przetwarzane" w menu "Historia", gdzie można śledzić jego status.

Po weryfikacji i akceptacji pliku przez Ministerstwo Finansów plik automatycznie zostaje przeniesiony do zakładki "Zakończone".

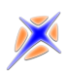

# <span id="page-14-0"></span>**Załączniki**

### <span id="page-14-1"></span>Zał.1. Przygotowanie danych w systemie ADA

W założeniu przyjęto, iż użytkownik posiada w danych modułu FK poprawne dane planu kont, dokumentów księgi głównej, dokumentów rejestru zakupów i sprzedaży, wyciągów bankowych oraz dokumentów magazynowych (odpowiednio do generowanego typu pliku JPK: KR, FA, VAT, WB lub MAG).

Przed podjęciem próby wygenerowania plików JPK należy upewnić się, że w systemie wypełnione są odpowiednie dane:

- 1. Administracja generująca dane posiada wypełnione wszystkie pola adresowe.
- 2. Administracja ma wybranego kontrahenta reprezentującego odpowiedni dla siebie Urząd Skarbowy.
- 3. Kontrahent reprezentujący Urząd Skarbowy ma wpisany odpowiedni kod urzędu w polu Indeks (wg kodów przydzielonych przez Ministerstwo Finansów).

Poniżej instrukcja szczegółowa dla poszczególnych kroków.

#### <span id="page-14-2"></span>*Pola adresowe administracji*

W skład wymaganych pól adresowych wchodzą: nazwa, ulica (o ile dotyczy), nr budynku, nr lokalu (o ile dotyczy), kod pocztowy, miejscowość, NIP, REGON, kraj, województwo, powiat, gmina i poczta.

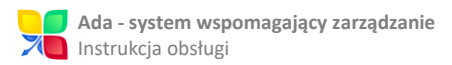

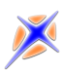

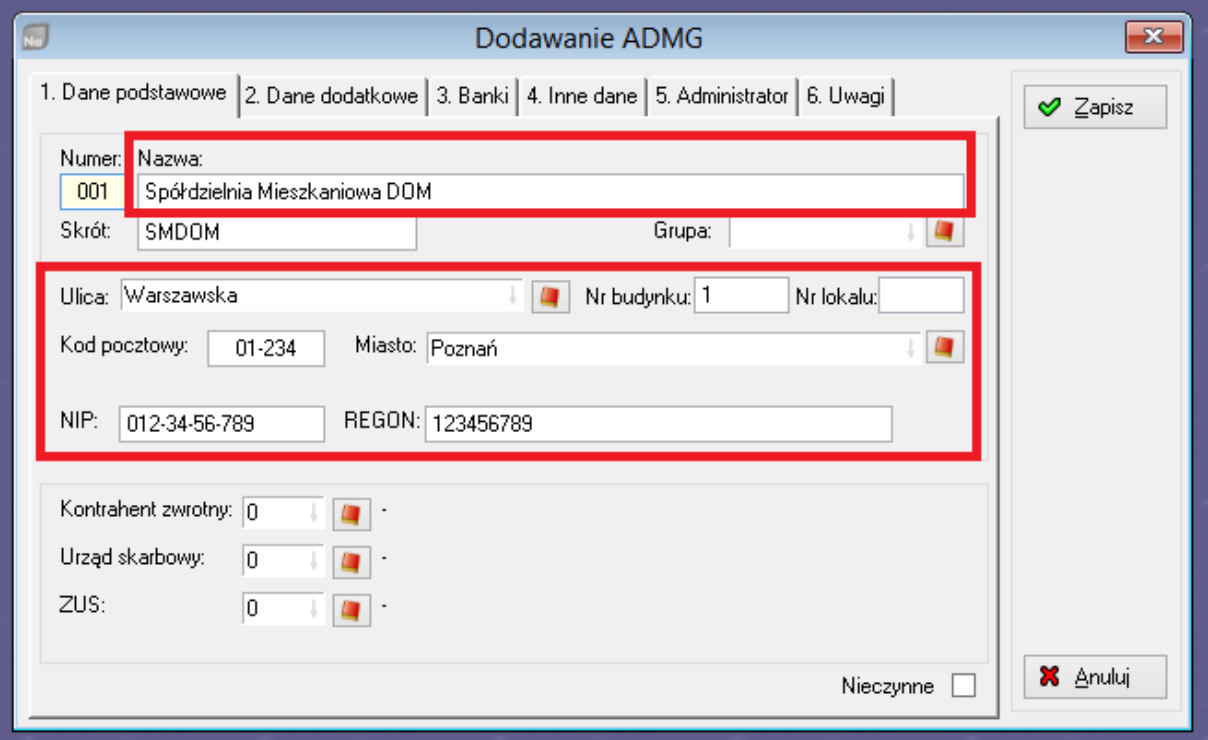

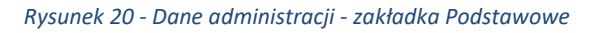

<span id="page-15-0"></span>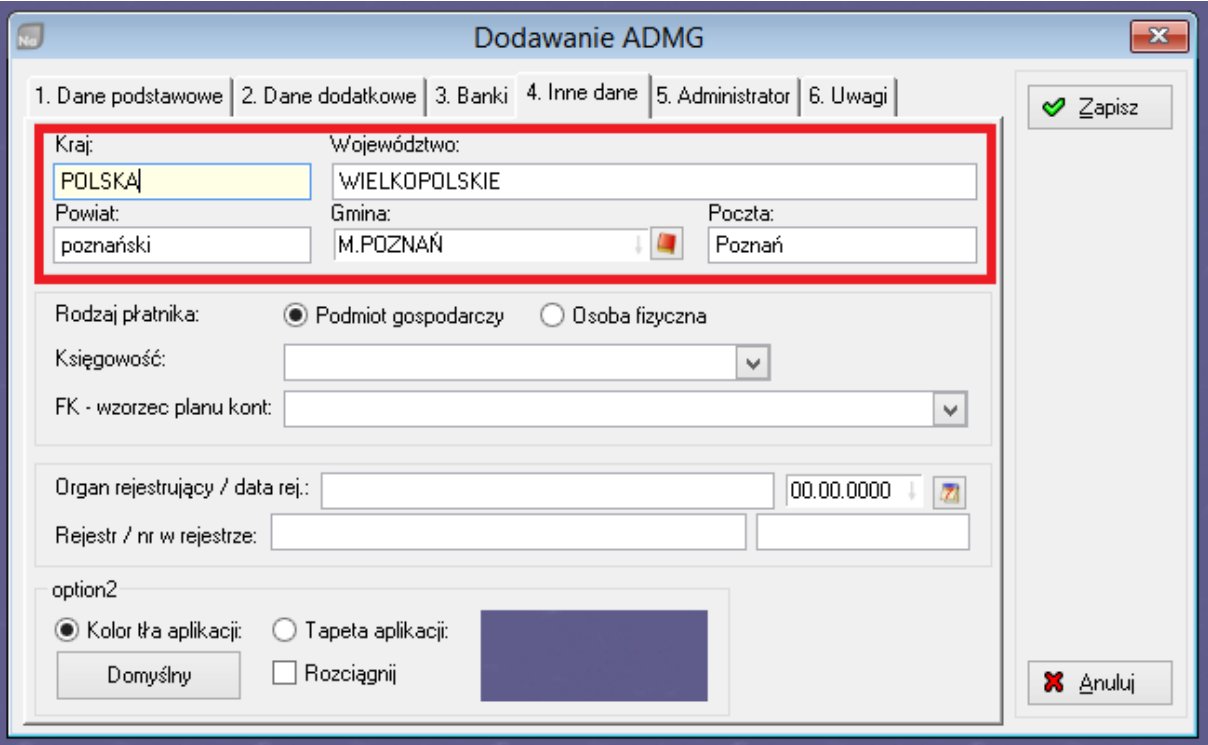

<span id="page-15-1"></span>*Rysunek 21 - Dane administracji - zakładka Inne dane*

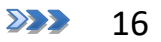

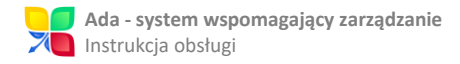

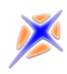

#### <span id="page-16-0"></span>*Urząd Skarbowy administracji*

Urząd Skarbowy wybieramy ze słownika kontrahentów. W razie braku kontrahenta reprezentującego urząd, należy go dodać w słowniku.

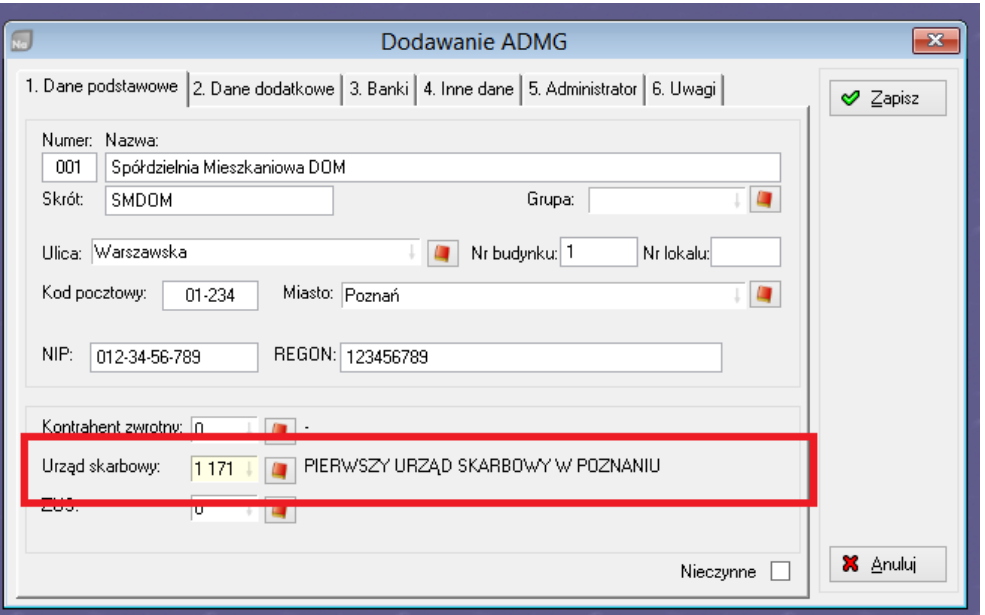

*Rysunek 22 - Dane administracji - urząd skarbowy*

#### <span id="page-16-2"></span><span id="page-16-1"></span>*Kod US*

Kontrahent reprezentujący urząd skarbowy musi mieć wpisany odpowiedni 4-cyfrowy kod urzędu skarbowego. Dostępne kody można znaleźć w załączniku 1 ninejszego dokumentu. Lista dostępna jest również na stronach MF oraz w pliku SZABLONY\dict\_TKodGminy.fdct.

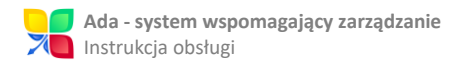

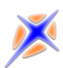

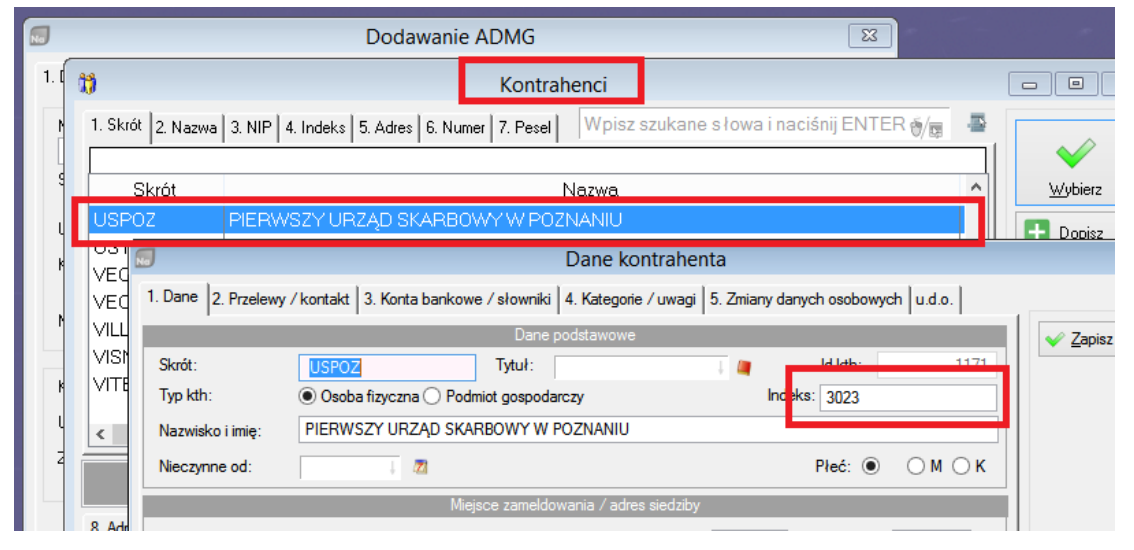

*Rysunek 23 - Dane urzędu skarbowego - kod urzędu*

<span id="page-17-0"></span>Po wykonaniu powyższych czynności system jest gotowy do generowania plików JPK.

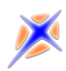

## <span id="page-18-0"></span>Zał.2. Aplikacja proCertum SmartSign do podpisu elektronicznego

#### <span id="page-18-1"></span>*Pobranie i instalacja aplikacji*

Do obsługi aplikacji JPK potrzeba jest osobna aplikacja do podpisów elektronicznych o nazwie proCertum SmartSign. Należy ją pobrać w wersji na posiadany system operacyjny ze strony producenta:

[https://www.certum.pl/certum/cert,oferta\\_proCertum\\_Smart\\_Sign.xml](https://www.certum.pl/certum/cert,oferta_proCertum_Smart_Sign.xml)

Na stronie dostępna jest także dokumentacja użytkownika, licencja do pobrania oraz deklaracja zgodności, jak również informacje na temat aplikacji takie jak wymagania i zastosowania.

Po pobraniu i uruchomieniu instalatora należy podążać za instrukcją instalacji.

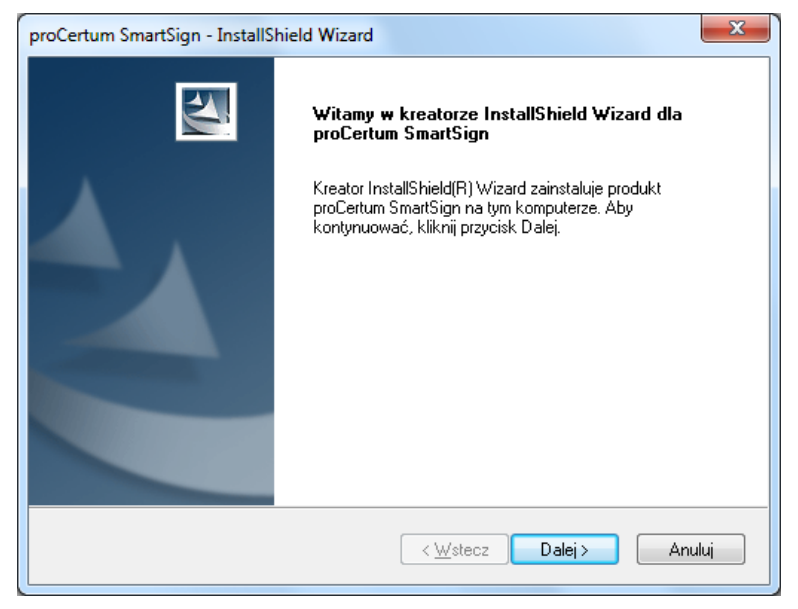

*Rysunek 24 – Instalacja SmartSign*

Po kliknięciu na przycisk "Dalej" należy zapoznać się z treścią Umowy Licencyjnej, po czym zaznaczyć opcję "Akceptuję warunki Umowy licencyjnej" aby przejść dalej, gdzie należy wybrać lokalizację docelową, do której zostanie zainstalowana aplikacja. Aby wybrać inną lokalizację docelową należy wybrać opcję "Zmień", gdzie można określić pożądaną lokalizację instalacji.

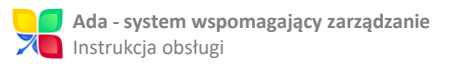

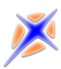

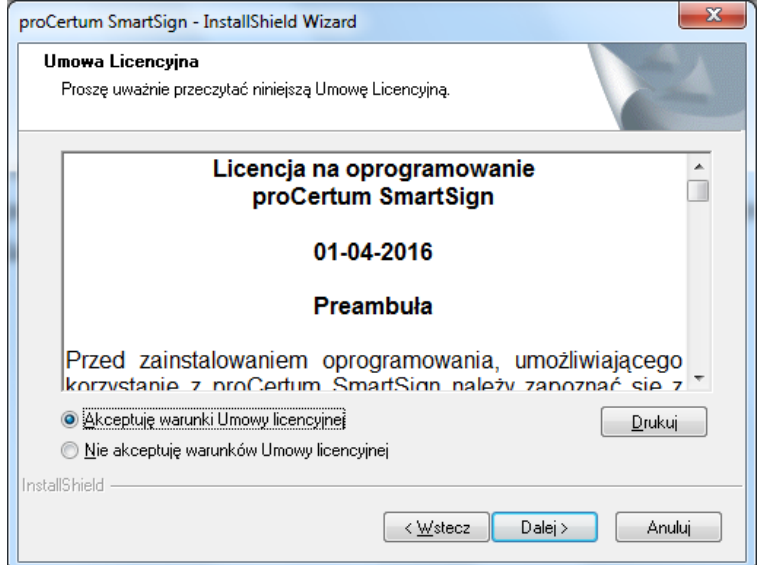

*Rysunek 25 – SmartSign - Warunki umowy*

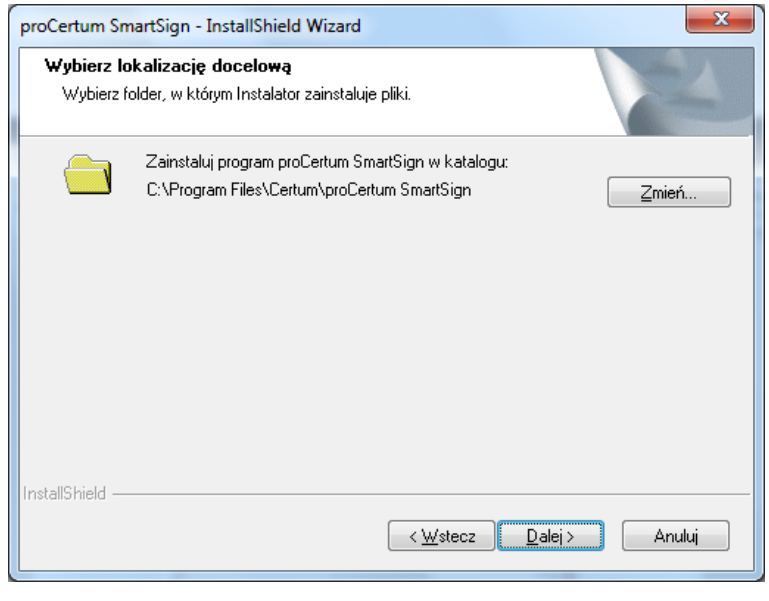

*Rysunek 26 – SmartSign - Ścieżka docelowa*

Po określeniu ścieżki docelowej i przejściu dalej, należy sfinalizować instalację przyciskiem "Instaluj". Instalator rozpocznie wtedy instalację aplikacji w wybranej lokalizacji.

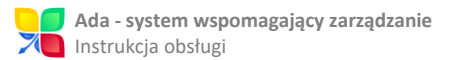

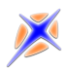

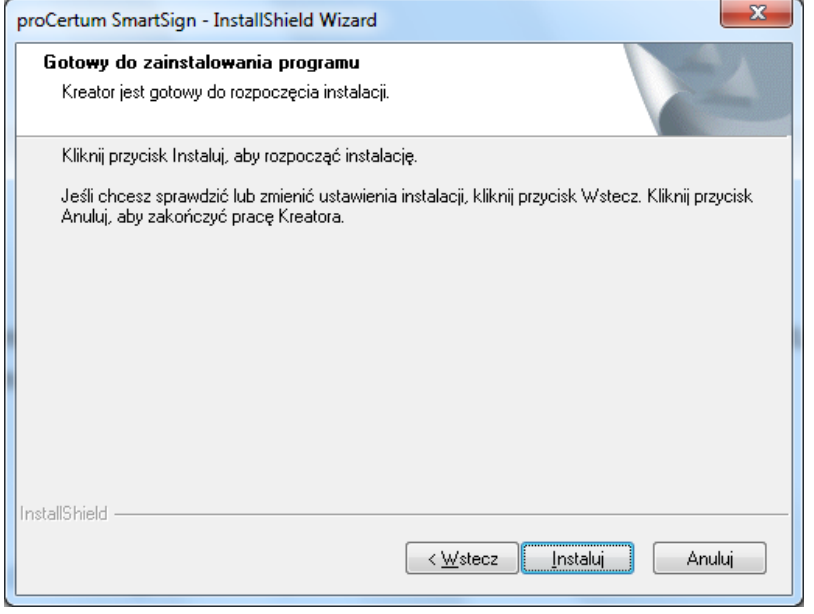

*Rysunek 27 – SmartSign - Finalizowanie instalacji*

Gdy Instalator ukończy pracę, wyświetlone zostanie okienko informujące o poprawnym zainstalowaniu aplikacji.

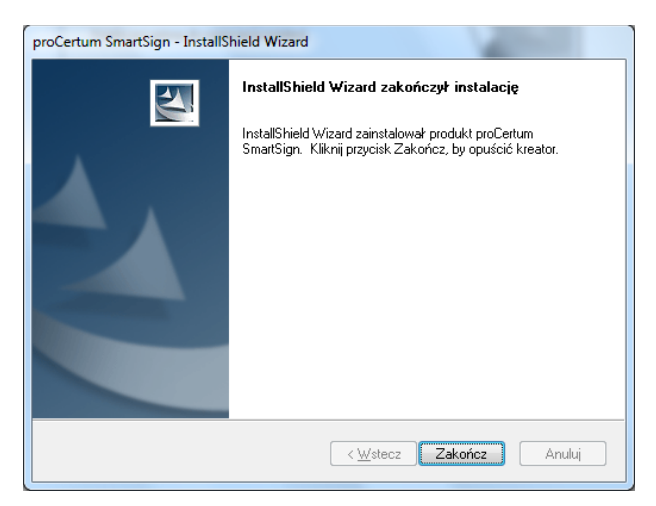

*Rysunek 28 – SmartSign - Zakończenie instalacji*

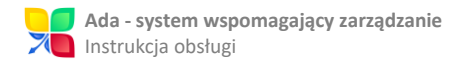

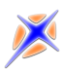

#### <span id="page-21-0"></span>*Konfiguracja proCertum SmartSign*

Po uruchomieniu aplikacji SmartSign należy ją skonfigurować, by odpowiadała wytycznym Ministerstwa Finansów. Aby to uczynić należy kliknąć na zakładkę "Ustawienia", gdzie należy przejść do "Podpis".

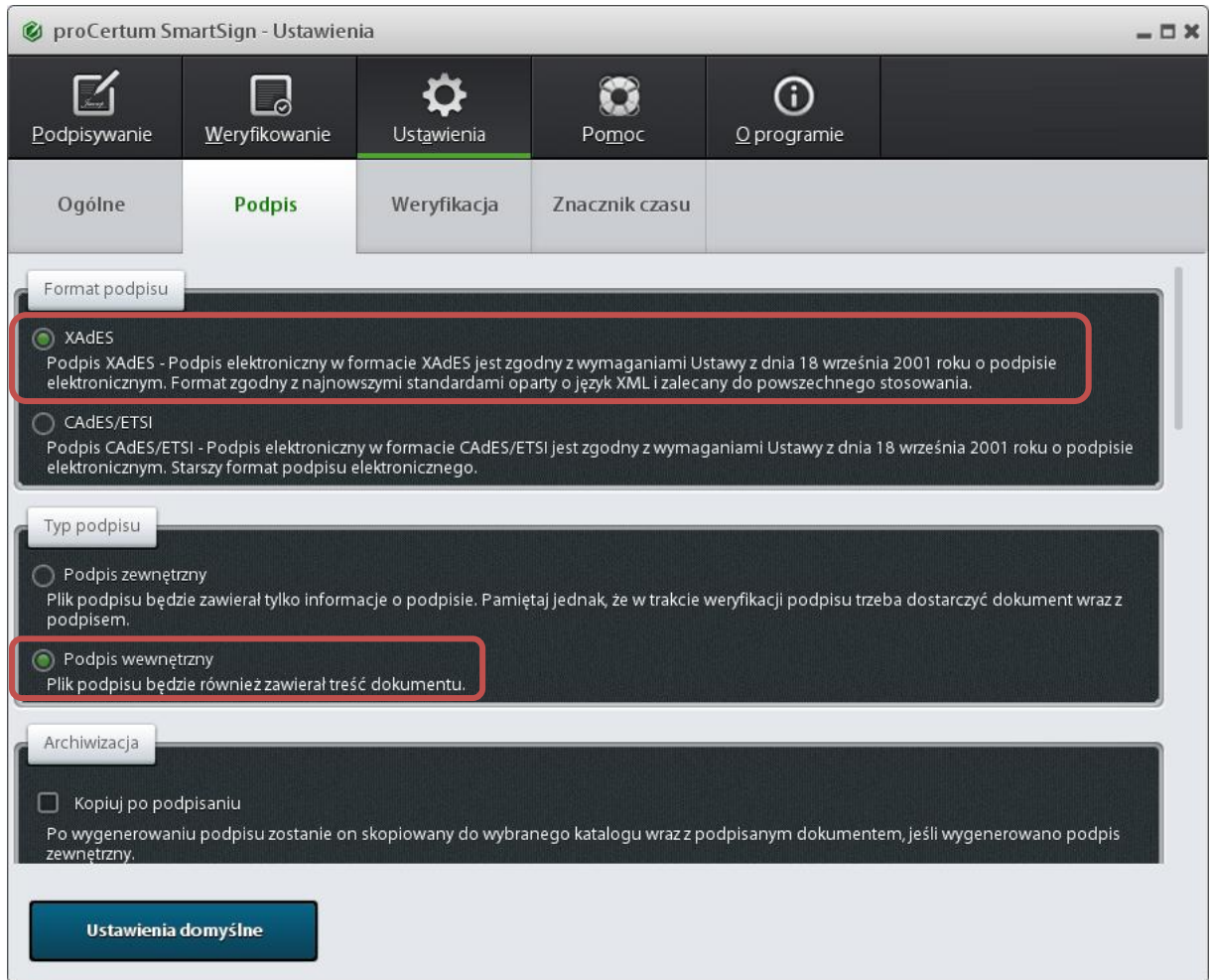

*Rysunek 29 – SmartSign - Format i typ podpisu*

Zgodnie z wytycznymi, należy ustawić format podpisu na "XAdES", a jego typ na wewnętrzny.

Po upewnieniu się że wybrane są odpowiednie opcje, należy przesunąć suwakiem w dół, do dodatkowych opcji podpisu, gdzie w wariancie podpisu należy wybrać z listy "Nie dołączaj dodatkowych informacji (BES)"

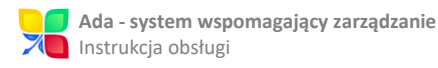

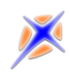

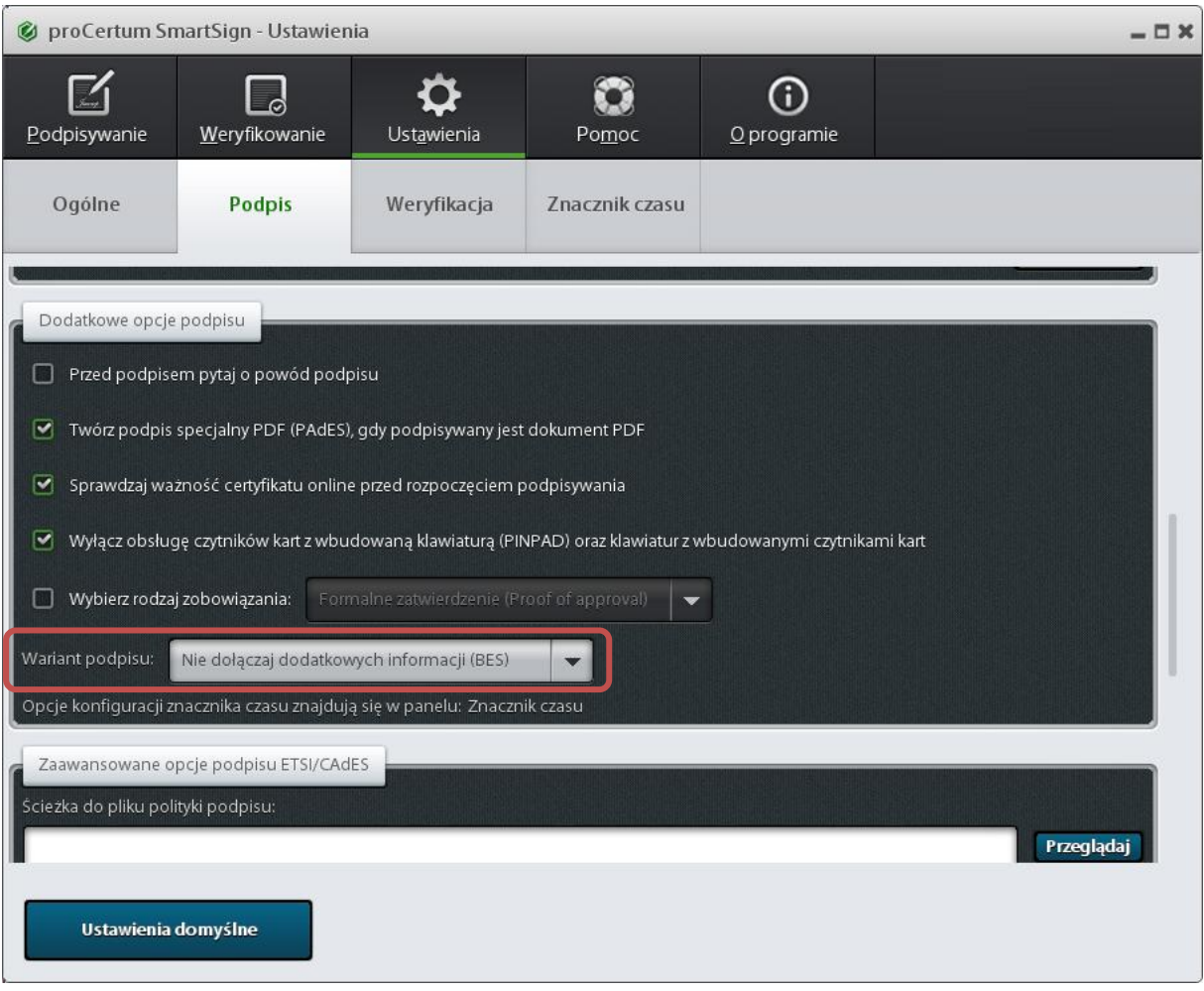

*Rysunek 30 – SmartSign - Wariant podpisu*

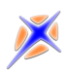

## <span id="page-23-0"></span>Zał.3. Aplikacja do obsługi Jednolitych Plików Kontrolnych

#### <span id="page-23-1"></span>*Pobieranie aplikacji i jej instalacja*

Aplikacja JPK służy do tworzenia Jednolitych Plików Kontrolnych wymaganych przez Ministerstwo Finansów. Jest ona dostępna do pobrania pod adresem: <http://www.mf.gov.pl/documents/764034/5134536/Aplikacja+kliencka+1.2.5>

Po pobraniu i uruchomieniu pliku przebiega całkowicie automatyczny proces instalacyjny, po którym uruchamia się aplikacja JPK. Nie wystarczy jednak sama aplikacja JPK, potrzeba jeszcze narzędzia Microsoft .NET Framework 4.5.2, lub innej kompatybilnej wersji tego oprogramowania. Zalecane jest pobranie go z oficjalnej strony firmy Microsoft pod adresem:

<https://www.microsoft.com/pl-pl/download/confirmation.aspx?id=42642>

#### <span id="page-23-2"></span>*Wygląd ekranów i zakładek aplikacji*

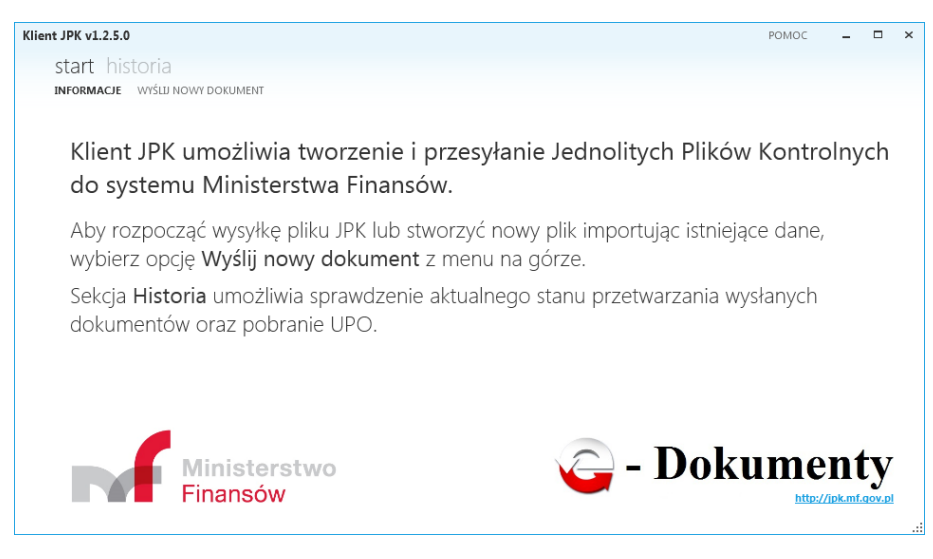

Po instalacji i uruchomieniu aplikacji wyświetli się menu "Start" JPK:

*Rysunek 31 – KlientJPK - Informacje*

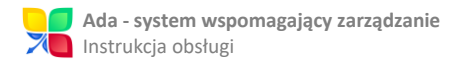

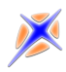

W zakładce "Informacje" wyświetlają się podstawowe informacje dotyczące aplikacji, jak również prosta instrukcja jej użytkowania. Po przejściu do zakładki "Wyślij nowy dokument" aplikacja wyświetla ekran:

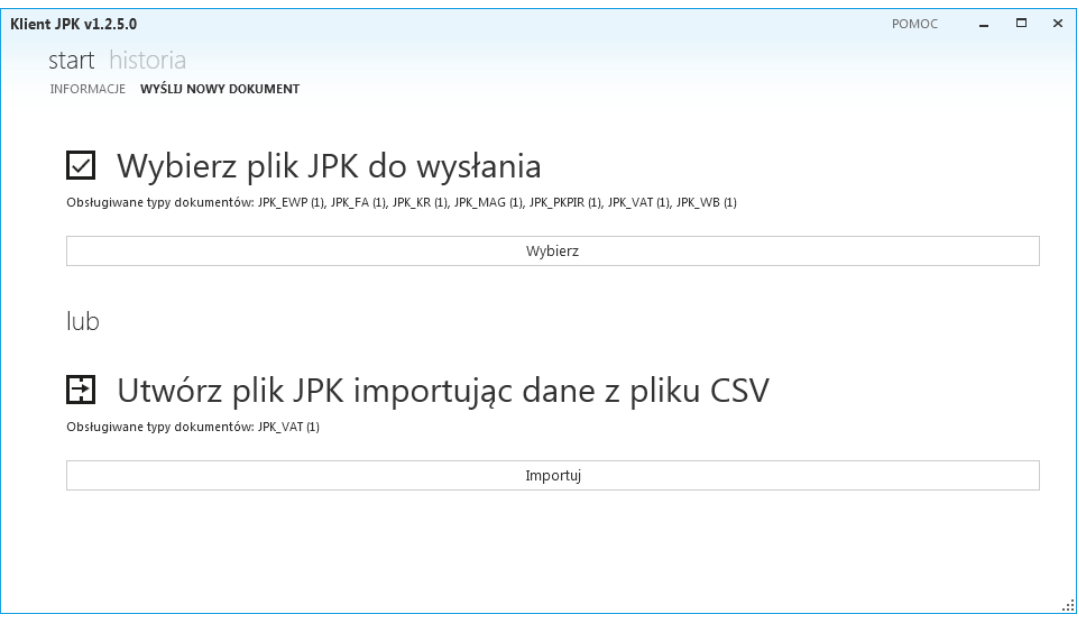

*Rysunek 32– KlientJPK - Wyślij nowy dokument*

Zakładka ta umożliwia zarządzanie plikami JPK. Można tu tworzyć nowe pliki na podstawie plików CSV, lub wysłać istniejący plik do Ministerstwa Finansów.

W menu "Historia" znajdują się 2 zakładki:

"Przetwarzane" – Wyświetlają się tu pliki już wysłane do Ministerstwa Finansów, czekające na weryfikację i zaakceptowanie.

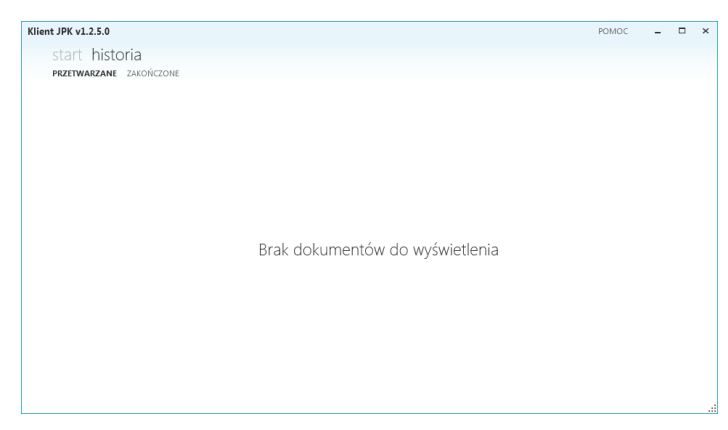

*Rysunek 33 – KlientJPK - Przetwarzane*

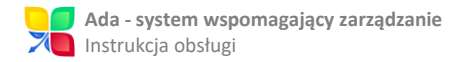

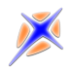

#### "Zakończone" – Trafiają tu pliki które zostały już zweryfikowane i zaakceptowane.

| Klient JPK v1.2.5.0     | POMOC                           | $\Box$ | $\times$ |
|-------------------------|---------------------------------|--------|----------|
| start historia          |                                 |        |          |
| PRZETWARZANE ZAKOŃCZONE |                                 |        |          |
|                         |                                 |        |          |
|                         |                                 |        |          |
|                         |                                 |        |          |
|                         |                                 |        |          |
|                         |                                 |        |          |
|                         |                                 |        |          |
|                         |                                 |        |          |
|                         |                                 |        |          |
|                         | Brak dokumentów do wyświetlenia |        |          |
|                         |                                 |        |          |
|                         |                                 |        |          |
|                         |                                 |        |          |
|                         |                                 |        |          |
|                         |                                 |        |          |
|                         |                                 |        |          |
|                         |                                 |        |          |
|                         |                                 |        | ul.      |

*Rysunek 34 – KlientJPK - Zakończone*

Po kliknięciu na słowo "Pomoc" wyświetla się menu z adresem do korespondencji w

#### razie wystąpienia problemów:

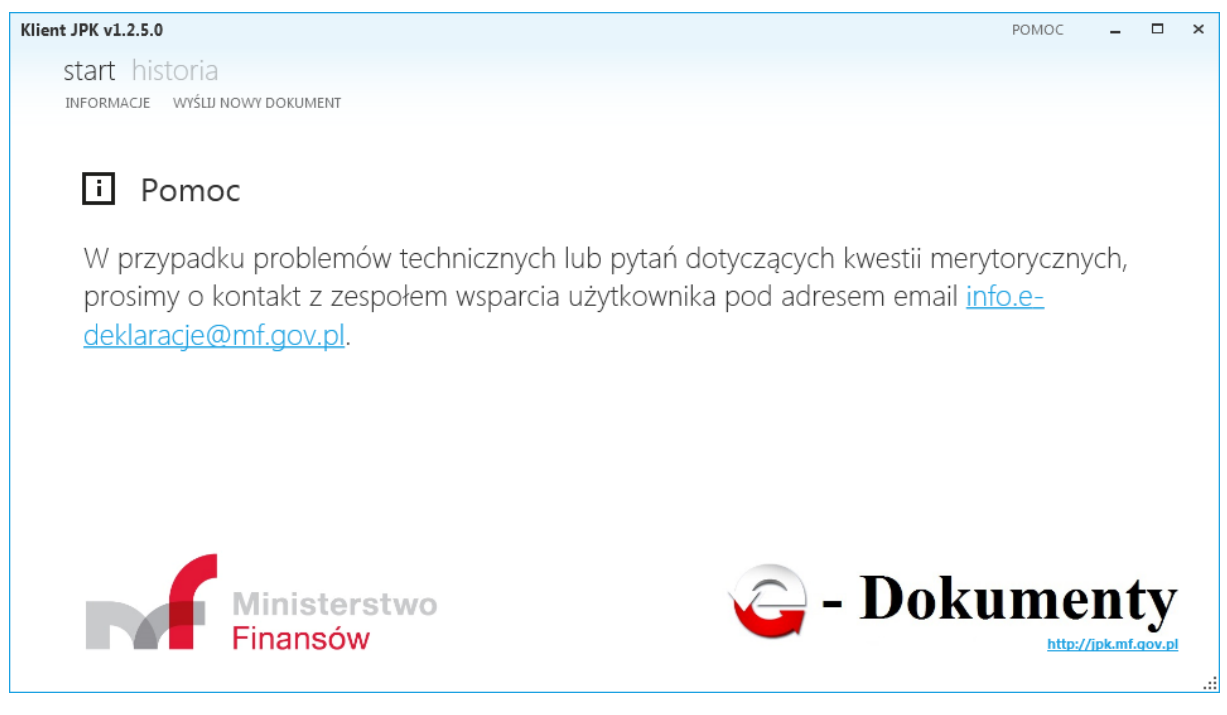

*Rysunek 35 – KlientJPK - Pomoc*

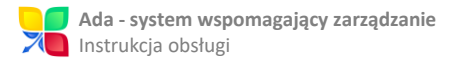

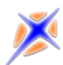

### <span id="page-26-0"></span>Zał.4. Kody urzędów skarbowych

0202 - URZĄD SKARBOWY W BOLESŁAWCU 0203 - URZĄD SKARBOWY W BYSTRZYCY KŁODZKIEJ 0204 - URZĄD SKARBOWY W DZIERŻONIOWIE 0205 - URZĄD SKARBOWY W GŁOGOWIE 0206 - URZĄD SKARBOWY W JAWORZE 0207 - URZĄD SKARBOWY W JELENIEJ GÓRZE 0208 - URZĄD SKARBOWY W KAMIENNEJ GÓRZE 0209 - URZĄD SKARBOWY W KŁODZKU 0210 - URZĄD SKARBOWY W LEGNICY 0211 - URZĄD SKARBOWY W LUBANIU 0212 - URZĄD SKARBOWY W LUBINIE 0213 - URZĄD SKARBOWY W LWÓWKU ŚLĄSKIM 0214 - URZĄD SKARBOWY W MILICZU 0215 - URZĄD SKARBOWY W NOWEJ RUDZIE 0216 - URZĄD SKARBOWY W OLEŚNICY 0217 - URZĄD SKARBOWY W OŁAWIE 0218 - URZĄD SKARBOWY W STRZELINIE 0219 - URZĄD SKARBOWY W ŚRODZIE ŚLĄSKIEJ 0220 - URZĄD SKARBOWY W ŚWIDNICY 0221 - URZĄD SKARBOWY W TRZEBNICY 0222 - URZĄD SKARBOWY W WAŁBRZYCHU 0223 - URZĄD SKARBOWY W WOŁOWIE 0224 - URZĄD SKARBOWY WROCŁAW-FABRYCZNA 0225 - URZĄD SKARBOWY WROCŁAW-KRZYKI 0226 - URZĄD SKARBOWY WROCŁAW-PSIE POLE 0227 - URZĄD SKARBOWY WROCŁAW-STARE MIASTO 0228 - URZĄD SKARBOWY WROCŁAW-ŚRÓDMIEŚCIE 0229 - PIERWSZY URZĄD SKARBOWY WE WROCŁAWIU 0230 - URZĄD SKARBOWY W ZĄBKOWICACH ŚLĄSKICH

- 0231 URZĄD SKARBOWY W ZGORZELCU
- 0232 URZĄD SKARBOWY W ZŁOTORYI
- 0233 URZĄD SKARBOWY W GÓRZE
- 0234 URZĄD SKARBOWY W POLKOWICACH
- 0271 DOLNOŚLĄSKI URZĄD SKARBOWY WE WROCŁAWIU
- 0402 URZAD SKARBOWY W ALEKSANDROWIE KUJAWSKIM
- 0403 URZĄD SKARBOWY W BRODNICY
- 0404 PIERWSZY URZĄD SKARBOWY W BYDGOSZCZY
- 0405 DRUGI URZĄD SKARBOWY W BYDGOSZCZY
- 0406 TRZECI URZĄD SKARBOWY W BYDGOSZCZY
- 0407 URZĄD SKARBOWY W CHEŁMNIE
- 0408 URZĄD SKARBOWY W GRUDZIĄDZU
- 0409 URZĄD SKARBOWY W INOWROCŁAWIU
- 0410 URZĄD SKARBOWY W LIPNIE
- 0411 URZĄD SKARBOWY W MOGILNIE
- 0412 URZĄD SKARBOWY W NAKLE NAD NOTECIĄ
- 0413 URZĄD SKARBOWY W RADZIEJOWIE
- 0414 URZĄD SKARBOWY W RYPINIE
- 0415 URZĄD SKARBOWY W ŚWIECIU
- 0416 PIERWSZY URZĄD SKARBOWY W TORUNIU
- 0417 DRUGI URZĄD SKARBOWY W TORUNIU
- 0418 URZĄD SKARBOWY W TUCHOLI
- 0419 URZAD SKARBOWY W WABRZEŹNIE
- 0420 URZĄD SKARBOWY WE WŁOCŁAWKU
- 0421 URZĄD SKARBOWY W ŻNINIE
- 0422 URZĄD SKARBOWY W GOLUBIU-DOBRZYNIU
- 0423 URZĄD SKARBOWY W SĘPÓLNIE KRAJEŃSKIM

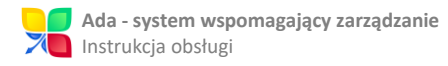

- 0471 KUJAWSKO-POMORSKI URZĄD SKARBOWY W **BYDGOSZCZY**
- 0602 URZĄD SKARBOWY W BIAŁEJ PODLASKIEJ
- 0603 URZĄD SKARBOWY W BIŁGORAJU
- 0604 URZĄD SKARBOWY W CHEŁMIE
- 0605 URZĄD SKARBOWY W HRUBIESZOWIE
- 0606 URZĄD SKARBOWY W JANOWIE LUBELSKIM
- 0607 URZĄD SKARBOWY W KRASNYMSTAWIE
- 0608 URZĄD SKARBOWY W KRAŚNIKU
- 0609 URZĄD SKARBOWY W LUBARTOWIE
- 0610 PIERWSZY URZĄD SKARBOWY W LUBLINIE
- 0611 DRUGI URZĄD SKARBOWY W LUBLINIE
- 0612 TRZECI URZĄD SKARBOWY W LUBLINIE
- 0613 URZĄD SKARBOWY W ŁUKOWIE
- 0614 URZĄD SKARBOWY W OPOLU LUBELSKIM
- 0615 URZĄD SKARBOWY W PARCZEWIE
- 0616 URZĄD SKARBOWY W PUŁAWACH
- 0617 URZĄD SKARBOWY W RADZYNIU PODLASKIM
- 0618 URZĄD SKARBOWY W TOMASZOWIE LUBELSKIM
- 0619 URZĄD SKARBOWY WE WŁODAWIE
- 0620 URZĄD SKARBOWY W ZAMOŚCIU
- 0621 URZĄD SKARBOWY W ŁĘCZNEJ
- 0622 URZĄD SKARBOWY W RYKACH
- 0671 LUBELSKI URZĄD SKARBOWY W LUBLINIE
- 0802 URZĄD SKARBOWY W GORZOWIE WIELKOPOLSKIM
- 0803 URZĄD SKARBOWY W KROŚNIE ODRZAŃSKIM
- 0804 URZĄD SKARBOWY W MIĘDZYRZECZU
- 0805 URZĄD SKARBOWY W NOWEJ SOLI
- 0806 URZĄD SKARBOWY W SŁUBICACH
- 0807 URZĄD SKARBOWY W ŚWIEBODZINIE

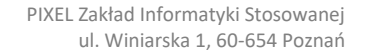

0808 - PIERWSZY URZĄD SKARBOWY W ZIELONEJ GÓRZE

0809 - DRUGI URZĄD SKARBOWY W ZIELONEJ GÓRZE

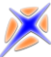

28

0810 - URZĄD SKARBOWY W ŻAGANIU 0811 - URZĄD SKARBOWY W ŻARACH 0812 - URZAD SKARBOWY W DREZDENKU 0813 - URZĄD SKARBOWY W SULĘCINIE 0814 - URZĄD SKARBOWY WE WSCHOWIE 0871 - LUBUSKI URZĄD SKARBOWY W ZIELONEJ GÓRZE 1002 - URZĄD SKARBOWY W BEŁCHATOWIE 1003 - URZĄD SKARBOWY W BRZEZINACH 1004 - URZĄD SKARBOWY W GŁOWNIE 1005 - URZĄD SKARBOWY W KUTNIE 1006 - URZĄD SKARBOWY W ŁASKU 1007 - URZĄD SKARBOWY W ŁOWICZU 1008 - PIERWSZY URZĄD SKARBOWY ŁÓDŹ-BAŁUTY 1009 - DRUGI URZĄD SKARBOWY ŁÓDŹ-BAŁUTY 1010 - PIERWSZY URZĄD SKARBOWY ŁÓDŹ-GÓRNA 1011 - DRUGI URZĄD SKARBOWY ŁÓDŹ-GÓRNA 1012 - URZĄD SKARBOWY ŁÓDŹ-POLESIE 1013 - URZĄD SKARBOWY ŁÓDŹ-ŚRÓDMIEŚCIE 1014 - URZĄD SKARBOWY ŁÓDŹ-WIDZEW 1015 - URZĄD SKARBOWY W OPOCZNIE 1016 - URZĄD SKARBOWY W PABIANICACH 1017 - URZĄD SKARBOWY W PIOTRKOWIE TRYBUNALSKIM 1018 - URZĄD SKARBOWY W PODDĘBICACH 1019 - URZĄD SKARBOWY W RADOMSKU 1020 - URZĄD SKARBOWY W RAWIE MAZOWIECKIEJ 1021 - URZĄD SKARBOWY W SIERADZU 1022 - URZĄD SKARBOWY W SKIERNIEWICACH  $\sum_{i=1}^{n}$ 

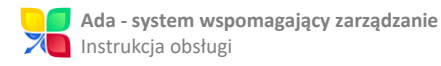

- 1023 URZĄD SKARBOWY W TOMASZOWIE MAZOWIECKIM
- 1024 URZĄD SKARBOWY W WIELUNIU
- 1025 URZĄD SKARBOWY W ZDUŃSKIEJ WOLI
- 1026 URZĄD SKARBOWY W ZGIERZU
- 1027 URZĄD SKARBOWY W WIERUSZOWIE
- 1028 URZĄD SKARBOWY W ŁĘCZYCY
- 1029 URZĄD SKARBOWY W PAJĘCZNIE
- 1071 ŁÓDZKI URZĄD SKARBOWY W ŁODZI
- 1202 URZĄD SKARBOWY W BOCHNI
- 1203 URZĄD SKARBOWY W BRZESKU
- 1204 URZĄD SKARBOWY W CHRZANOWIE
- 1205 URZĄD SKARBOWY W DĄBROWIE TARNOWSKIEJ
- 1206 URZĄD SKARBOWY W GORLICACH
- 1207 PIERWSZY URZĄD SKARBOWY KRAKÓW
- 1208 URZĄD SKARBOWY KRAKÓW-KROWODRZA
- 1209 URZĄD SKARBOWY KRAKÓW-NOWA HUTA
- 1210 URZĄD SKARBOWY KRAKÓW-PODGÓRZE
- 1211 URZĄD SKARBOWY KRAKÓW-PRĄDNIK
- 1212 URZĄD SKARBOWY KRAKÓW-STARE MIASTO
- 1213 URZĄD SKARBOWY KRAKÓW-ŚRÓDMIEŚCIE
- 1214 URZĄD SKARBOWY W LIMANOWEJ
- 1215 URZĄD SKARBOWY W MIECHOWIE
- 1216 URZĄD SKARBOWY W MYŚLENICACH
- 1217 URZĄD SKARBOWY W NOWYM SĄCZU
- 1218 URZĄD SKARBOWY W NOWYM TARGU
- 1219 URZĄD SKARBOWY W OLKUSZU
- 1220 URZĄD SKARBOWY W OŚWIĘCIMIU
- 1221 URZĄD SKARBOWY W PROSZOWICACH
- 1222 URZĄD SKARBOWY W SUCHEJ BESKIDZKIEJ
- 1223 PIERWSZY URZĄD SKARBOWY W TARNOWIE

PIXEL Zakład Informatyki Stosowanej ul. Winiarska 1, 60-654 Poznań

- 1224 DRUGI URZĄD SKARBOWY W TARNOWIE
- 1225 URZĄD SKARBOWY W WADOWICACH
- 1226 URZĄD SKARBOWY W WIELICZCE
- 1227 URZĄD SKARBOWY W ZAKOPANEM
- 1228 DRUGI URZAD SKARBOWY KRAKÓW
- 1271 MAŁOPOLSKI URZĄD SKARBOWY W KRAKOWIE
- 1402 URZĄD SKARBOWY W BIAŁOBRZEGACH
- 1403 URZĄD SKARBOWY W CIECHANOWIE
- 1404 URZĄD SKARBOWY W GARWOLINIE
- 1405 URZĄD SKARBOWY W GOSTYNINIE
- 1406 URZĄD SKARBOWY W GRODZISKU MAZOWIECKIM
- 1407 URZĄD SKARBOWY W GRÓJCU
- 1408 URZĄD SKARBOWY W KOZIENICACH
- 1409 URZĄD SKARBOWY W LEGIONOWIE
- 1410 URZĄD SKARBOWY W ŁOSICACH
- 1411 URZĄD SKARBOWY W MAKOWIE MAZOWIECKIM
- 1412 URZĄD SKARBOWY W MIŃSKU MAZOWIECKIM
- 1413 URZĄD SKARBOWY W MŁAWIE
- 1414 URZĄD SKARBOWY W NOWYM DWORZE MAZOWIECKIM
- 1415 URZĄD SKARBOWY W OSTROŁĘCE
- 1416 URZĄD SKARBOWY W OSTROWI MAZOWIECKIEJ
- 1417 URZĄD SKARBOWY W OTWOCKU
- 1418 URZĄD SKARBOWY W PIASECZNIE
- 1419 URZĄD SKARBOWY W PŁOCKU
- 1420 URZĄD SKARBOWY W PŁOŃSKU
- 1421 URZĄD SKARBOWY W PRUSZKOWIE
- 1422 URZĄD SKARBOWY W PRZASNYSZU
- 1423 URZĄD SKARBOWY W PUŁTUSKU
- 1424 PIERWSZY URZĄD SKARBOWY W RADOMIU

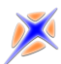

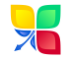

1473 - TRZECI MAZOWIECKI URZĄD SKARBOWY W

RADOMIU

1602 - URZĄD SKARBOWY W BRZEGU

1603 - URZĄD SKARBOWY W GŁUBCZYCACH

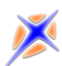

- 1604 URZĄD SKARBOWY W KĘDZIERZYNIE-KOŹLU 1605 - URZĄD SKARBOWY W KLUCZBORKU 1606 - URZĄD SKARBOWY W NAMYSŁOWIE 1607 - URZĄD SKARBOWY W NYSIE 1608 - URZĄD SKARBOWY W OLEŚNIE 1609 - PIERWSZY URZĄD SKARBOWY W OPOLU 1610 - DRUGI URZĄD SKARBOWY W OPOLU 1611 - URZĄD SKARBOWY W PRUDNIKU 1612 - URZĄD SKARBOWY W STRZELCACH OPOLSKICH 1613 - URZĄD SKARBOWY W KRAPKOWICACH 1671 - OPOLSKI URZĄD SKARBOWY W OPOLU 1802 - URZĄD SKARBOWY W BRZOZOWIE 1803 - URZAD SKARBOWY W DEBICY 1804 - URZĄD SKARBOWY W JAROSŁAWIU 1805 - URZĄD SKARBOWY W JAŚLE 1806 - URZĄD SKARBOWY W KOLBUSZOWEJ 1807 - URZĄD SKARBOWY W KROŚNIE 1808 - URZĄD SKARBOWY W LESKU 1809 - URZĄD SKARBOWY W LEŻAJSKU 1810 - URZĄD SKARBOWY W LUBACZOWIE 1811 - URZĄD SKARBOWY W ŁAŃCUCIE 1812 - URZĄD SKARBOWY W MIELCU 1813 - URZĄD SKARBOWY W PRZEMYŚLU 1814 - URZĄD SKARBOWY W PRZEWORSKU 1815 - URZĄD SKARBOWY W ROPCZYCACH 1816 - PIERWSZY URZĄD SKARBOWY W RZESZOWIE 1817 - URZĄD SKARBOWY W SANOKU
- 1425 DRUGI URZĄD SKARBOWY W RADOMIU
- 1426 URZĄD SKARBOWY W SIEDLCACH
- 1427 URZĄD SKARBOWY W SIERPCU
- 1428 URZĄD SKARBOWY W SOCHACZEWIE
- 1429 URZĄD SKARBOWY W SOKOŁOWIE PODLASKIM
- 1430 URZĄD SKARBOWY W SZYDŁOWCU
- 1431 URZĄD SKARBOWY WARSZAWA-BEMOWO
- 1432 URZĄD SKARBOWY WARSZAWA-BIELANY
- 1433 URZĄD SKARBOWY WARSZAWA-MOKOTÓW
- 1434 URZĄD SKARBOWY WARSZAWA-PRAGA
- 1435 PIERWSZY URZĄD SKARBOWY WARSZAWA-ŚRÓDMIEŚCIE
- 1436 DRUGI URZĄD SKARBOWY WARSZAWA-ŚRÓDMIEŚCIE
- 1437 URZĄD SKARBOWY WARSZAWA-TARGÓWEK
- 1438 URZĄD SKARBOWY WARSZAWA-URSYNÓW
- 1439 URZĄD SKARBOWY WARSZAWA-WAWER
- 1440 URZĄD SKARBOWY WARSZAWA-WOLA
- 1441 URZĄD SKARBOWY W WĘGROWIE
- 1442 URZĄD SKARBOWY W WOŁOMINIE
- 1443 URZĄD SKARBOWY W WYSZKOWIE
- 1444 URZĄD SKARBOWY W ZWOLENIU
- 1445 URZĄD SKARBOWY W ŻUROMINIE
- 1446 URZĄD SKARBOWY W ŻYRARDOWIE
- 1447 URZĄD SKARBOWY W LIPSKU
- 1448 URZĄD SKARBOWY W PRZYSUSZE
- 1449 TRZECI URZĄD SKARBOWY WARSZAWA-ŚRÓDMIEŚCIE
- 1471 PIERWSZY MAZOWIECKI URZĄD SKARBOWY W WARSZAWIE
- 1472 DRUGI MAZOWIECKI URZĄD SKARBOWY W WARSZAWIE

 $\sum_{i=1}^{n}$ 30

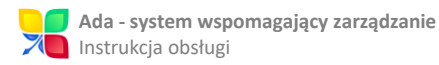

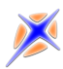

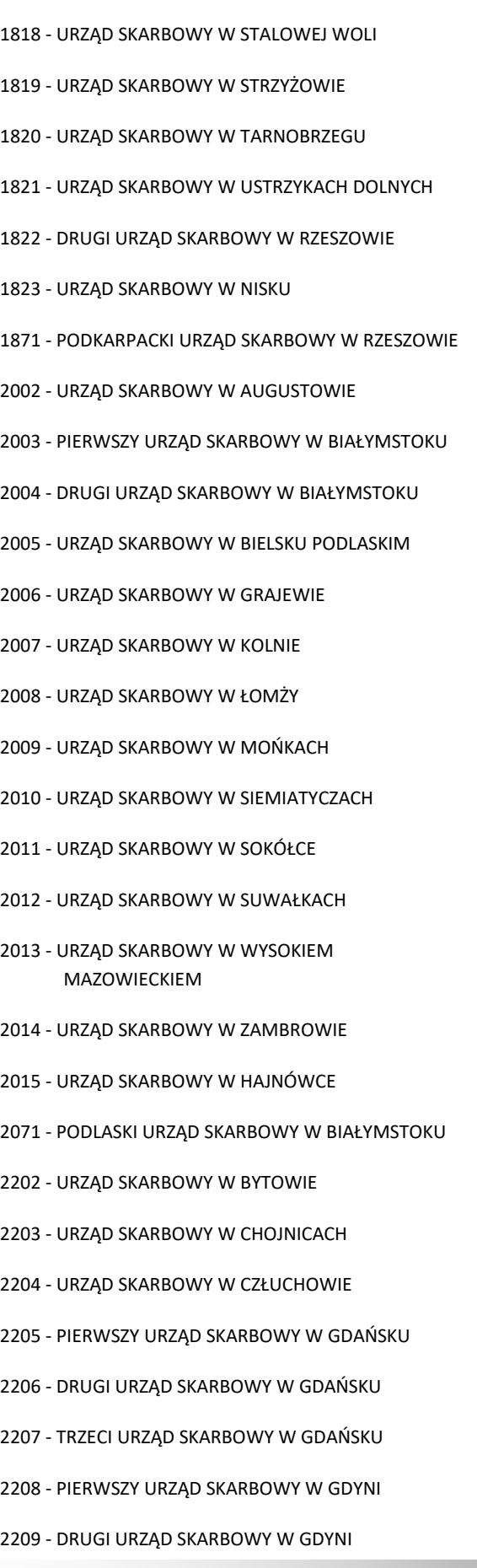

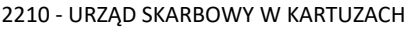

- 2211 URZĄD SKARBOWY W KOŚCIERZYNIE
- 2212 URZĄD SKARBOWY W KWIDZYNIE
- 2213 URZĄD SKARBOWY W LĘBORKU
- 2214 URZĄD SKARBOWY W MALBORKU
- 2215 URZĄD SKARBOWY W PUCKU
- 2216 URZĄD SKARBOWY W SŁUPSKU
- 2217 URZĄD SKARBOWY W SOPOCIE
- 2218 URZĄD SKARBOWY W STAROGARDZIE GDAŃSKIM
- 2219 URZĄD SKARBOWY W TCZEWIE
- 2220 URZĄD SKARBOWY W WEJHEROWIE
- 2221 URZĄD SKARBOWY W PRUSZCZU GDAŃSKIM
- 2271 POMORSKI URZĄD SKARBOWY W GDAŃSKU
- 2402 URZĄD SKARBOWY W BĘDZINIE
- 2403 PIERWSZY URZĄD SKARBOWY W BIELSKU-BIAŁEJ
- 2404 DRUGI URZĄD SKARBOWY W BIELSKU-BIAŁEJ
- 2405 URZĄD SKARBOWY W BYTOMIU
- 2406 URZĄD SKARBOWY W CHORZOWIE
- 2407 URZĄD SKARBOWY W CIESZYNIE
- 2408 URZĄD SKARBOWY W CZECHOWICACH-DZIEDZICACH
- 2409 PIERWSZY URZĄD SKARBOWY W CZĘSTOCHOWIE
- 2410 DRUGI URZĄD SKARBOWY W CZĘSTOCHOWIE
- 2411 URZĄD SKARBOWY W DĄBROWIE GÓRNICZEJ
- 2412 PIERWSZY URZĄD SKARBOWY W GLIWICACH
- 2413 DRUGI URZĄD SKARBOWY W GLIWICACH
- 2414 URZĄD SKARBOWY W JASTRZĘBIU-ZDROJU
- 2415 URZĄD SKARBOWY W JAWORZNIE
- 2416 PIERWSZY URZĄD SKARBOWY W KATOWICACH
- 2417 DRUGI URZĄD SKARBOWY W KATOWICACH
- 2418 URZĄD SKARBOWY W KŁOBUCKU

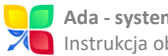

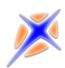

- 2419 URZĄD SKARBOWY W LUBLIŃCU
- 2420 URZĄD SKARBOWY W MIKOŁOWIE
- 2421 URZĄD SKARBOWY W MYSŁOWICACH
- 2422 URZĄD SKARBOWY W MYSZKOWIE
- 2423 URZAD SKARBOWY W PIEKARACH ŚLĄSKICH
- 2424 URZĄD SKARBOWY W PSZCZYNIE
- 2425 URZĄD SKARBOWY W RACIBORZU
- 2426 URZĄD SKARBOWY W RUDZIE ŚLĄSKIEJ
- 2427 URZĄD SKARBOWY W RYBNIKU
- 2428 URZĄD SKARBOWY W SIEMIANOWICACH **ŚLĄSKICH**
- 2429 URZĄD SKARBOWY W SOSNOWCU
- 2430 URZĄD SKARBOWY W TARNOWSKICH GÓRACH
- 2431 URZĄD SKARBOWY W TYCHACH
- 2432 URZĄD SKARBOWY W WODZISŁAWIU ŚLĄSKIM
- 2433 URZĄD SKARBOWY W ZABRZU
- 2434 URZĄD SKARBOWY W ZAWIERCIU
- 2435 URZĄD SKARBOWY W ŻORACH
- 2436 URZĄD SKARBOWY W ŻYWCU
- 2471 PIERWSZY ŚLĄSKI URZĄD SKARBOWY W SOSNOWCU
- 2472 DRUGI ŚLĄSKI URZĄD SKARBOWY W BIELSKU-BIAŁEJ
- 2602 URZĄD SKARBOWY W BUSKU-ZDROJU
- 2603 URZĄD SKARBOWY W JĘDRZEJOWIE
- 2604 PIERWSZY URZĄD SKARBOWY W KIELCACH
- 2605 DRUGI URZĄD SKARBOWY W KIELCACH
- 2606 URZĄD SKARBOWY W KOŃSKICH
- 2607 URZĄD SKARBOWY W OPATOWIE
- 2608 URZĄD SKARBOWY W OSTROWCU ŚWIĘTOKRZYSKIM
- 2609 URZĄD SKARBOWY W PIŃCZOWIE
- 2610 URZĄD SKARBOWY W SANDOMIERZU
- 2611 URZĄD SKARBOWY W SKARŻYSKU-KAMIENNEJ
- 2612 URZĄD SKARBOWY W STARACHOWICACH
- 2613 URZĄD SKARBOWY W STASZOWIE
- 2614 URZĄD SKARBOWY W KAZIMIERZY WIELKIEJ
- 2615 URZĄD SKARBOWY WE WŁOSZCZOWIE
- 2671 ŚWIĘTOKRZYSKI URZĄD SKARBOWY W KIELCACH
- 2802 URZĄD SKARBOWY W BARTOSZYCACH
- 2803 URZĄD SKARBOWY W BRANIEWIE
- 2804 URZĄD SKARBOWY W DZIAŁDOWIE
- 2805 URZĄD SKARBOWY W ELBLĄGU
- 2806 URZĄD SKARBOWY W EŁKU
- 2807 URZĄD SKARBOWY W GIŻYCKU
- 2808 URZĄD SKARBOWY W IŁAWIE
- 2809 URZĄD SKARBOWY W KETRZYNIE
- 2810 URZĄD SKARBOWY W NIDZICY
- 2811 URZĄD SKARBOWY W NOWYM MIEŚCIE LUBAWSKIM
- 2812 URZĄD SKARBOWY W OLECKU
- 2813 URZĄD SKARBOWY W OLSZTYNIE
- 2814 URZĄD SKARBOWY W OSTRÓDZIE
- 2815 URZĄD SKARBOWY W PISZU
- 2816 URZĄD SKARBOWY W SZCZYTNIE
- 2871 WARMIŃSKO-MAZURSKI URZĄD SKARBOWY W OLSZTYNIE
- 3002 URZĄD SKARBOWY W CZARNKOWIE
- 3003 URZĄD SKARBOWY W GNIEŹNIE
- 3004 URZĄD SKARBOWY W GOSTYNIU
- 3005 URZĄD SKARBOWY W GRODZISKU WIELKOPOLSKIM
- 3006 URZĄD SKARBOWY W JAROCINIE

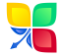

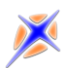

- 3007 PIERWSZY URZĄD SKARBOWY W KALISZU
- 3008 DRUGI URZĄD SKARBOWY W KALISZU
- 3009 URZĄD SKARBOWY W KĘPNIE
- 3010 URZĄD SKARBOWY W KOLE
- 3011 URZĄD SKARBOWY W KONINIE
- 3012 URZĄD SKARBOWY W KOŚCIANIE
- 3013 URZĄD SKARBOWY W KROTOSZYNIE
- 3014 URZĄD SKARBOWY W LESZNIE
- 3015 URZĄD SKARBOWY W MIĘDZYCHODZIE
- 3016 URZĄD SKARBOWY W NOWYM TOMYŚLU
- 3017 URZĄD SKARBOWY W OSTROWIE WIELKOPOLSKIM
- 3018 URZĄD SKARBOWY W OSTRZESZOWIE
- 3019 URZĄD SKARBOWY W PILE
- 3020 URZĄD SKARBOWY POZNAŃ-GRUNWALD
- 3021 URZĄD SKARBOWY POZNAŃ-JEŻYCE
- 3022 URZĄD SKARBOWY POZNAŃ-NOWE MIASTO
- 3023 PIERWSZY URZĄD SKARBOWY W POZNANIU
- 3025 URZĄD SKARBOWY POZNAŃ-WINOGRADY
- 3026 URZĄD SKARBOWY POZNAŃ-WILDA
- 3027 URZĄD SKARBOWY W RAWICZU
- 3028 URZĄD SKARBOWY W SŁUPCY
- 3029 URZĄD SKARBOWY W SZAMOTUŁACH
- 3030 URZĄD SKARBOWY W ŚREMIE
- 3031 URZĄD SKARBOWY W ŚRODZIE WIELKOPOLSKIEJ
- 3032 URZĄD SKARBOWY W TURKU
- 3033 URZĄD SKARBOWY W WĄGROWCU
- 3034 URZĄD SKARBOWY W WOLSZTYNIE
- 3035 URZĄD SKARBOWY WE WRZEŚNI
- 3036 URZĄD SKARBOWY W ZŁOTOWIE
- 3037 URZĄD SKARBOWY W CHODZIEŻY
- 3038 URZĄD SKARBOWY W OBORNIKACH
- 3039 URZĄD SKARBOWY W PLESZEWIE
- 3071 PIERWSZY WIELKOPOLSKI URZĄD SKARBOWY W POZNANIU
- 3072 DRUGI WIELKOPOLSKI URZĄD SKARBOWY W KALISZU
- 3202 URZĄD SKARBOWY W BIAŁOGARDZIE
- 3203 URZĄD SKARBOWY W CHOSZCZNIE
- 3204 URZĄD SKARBOWY W DRAWSKU POMORSKIM
- 3205 URZĄD SKARBOWY W GOLENIOWIE
- 3206 URZAD SKARBOWY W GRYFICACH
- 3207 URZĄD SKARBOWY W GRYFINIE
- 3208 URZĄD SKARBOWY W KAMIENIU POMORSKIM
- 3209 URZĄD SKARBOWY W KOŁOBRZEGU
- 3210 PIERWSZY URZĄD SKARBOWY W KOSZALINIE
- 3211 DRUGI URZĄD SKARBOWY W KOSZALINIE
- 3212 URZĄD SKARBOWY W MYŚLIBORZU
- 3213 URZĄD SKARBOWY W PYRZYCACH
- 3214 URZĄD SKARBOWY W STARGARDZIE SZCZECIŃSKIM
- 3215 PIERWSZY URZĄD SKARBOWY W SZCZECINIE
- 3216 DRUGI URZĄD SKARBOWY W SZCZECINIE
- 3217 TRZECI URZĄD SKARBOWY W SZCZECINIE
- 3218 URZAD SKARBOWY W SZCZECINKU
- 3219 URZĄD SKARBOWY W ŚWINOUJŚCIU
- 3220 URZĄD SKARBOWY W WAŁCZU
- 3271 ZACHODNIOPOMORSKI URZĄD SKARBOWY W **SZCZECINIE**

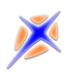

### <span id="page-33-0"></span>Zał.5. Spis ilustracji

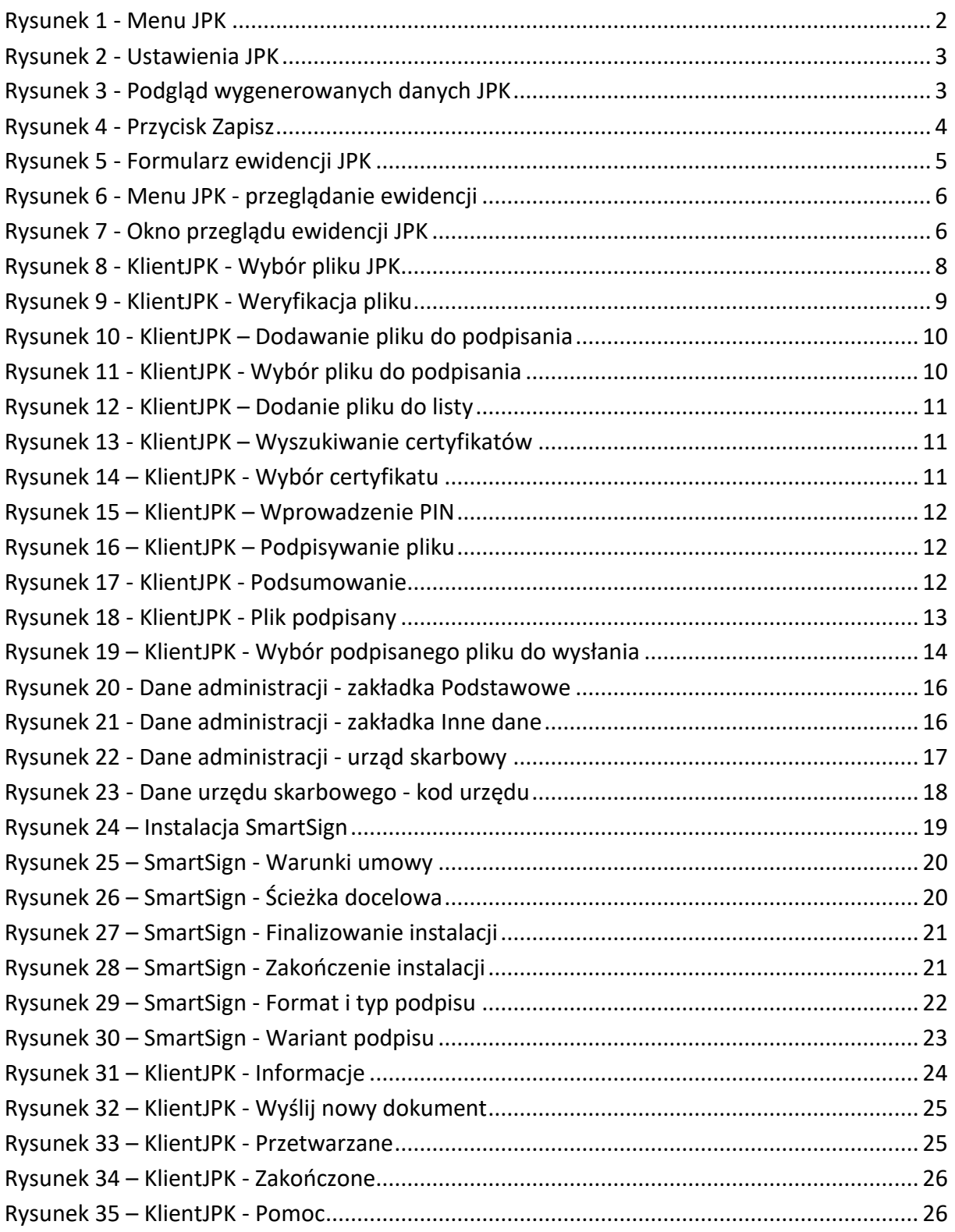

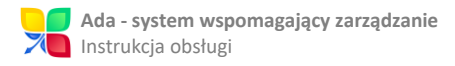

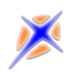

Koniec opisu